# **User Guide**

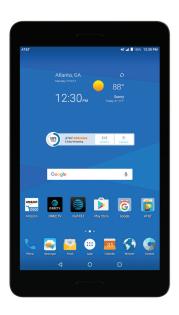

AT&T TREK™ 2 HD

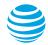

Copyright © 2017 ZTE CORPORATION. All rights reserved. ZTE and the ZTE logos are trademarks of the ZTE Corporation. AT&T, the AT&T logo and all other AT&T marks contained herein are trademarks of AT&T Intellectual Property and/or AT&T.

No part of this publication may be excerpted, reproduced, translated or utilized in any form or by any means, electronic or mechanical, including photocopying and microfilm, without the prior written permission of ZTE Corporation.

The manual is published by ZTE Corporation. We reserve the right to make modifications on print errors or update specifications without prior notice.

Google and Android are trademarks of Google, Inc. microSDXC logo is a trademark of SD-3C, LLC. The <code>Bluetooth®</code> word mark and logos are registered trademarks owned by Bluetooth SIG, Inc. Manufactured under license from Dolby Laboratories. Dolby, Dolby Audio, and the double-D symbol are trademarks of Dolby Laboratories. Qualcomm and Snapdragon are trademarks of Qualcomm Incorporated, registered in the United States and other countries. Used with permission. Other trademarks and trade names are the property of their respective owners.

Version No.: V1.0 Edition Time: June 2017

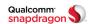

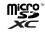

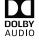

## **Contents**

| Getting Started                                      | 7  |
|------------------------------------------------------|----|
| Installing the Nano-SIM Card and the microSDXC™ Card | 7  |
| Charging the Battery                                 | 7  |
| Extending the Battery Life                           | 8  |
| Powering Your Tablet On/Off                          | 9  |
| Setting Up Your Tablet for the First Time            |    |
| Locking/Unlocking the Screen and Keys                |    |
| Using the Touch Screen                               |    |
| Getting to Know Your Tablet                          | 12 |
| Key Functions                                        | 13 |
| Getting to Know the Home Screen                      | 14 |
| Personalizing                                        | 16 |
| Changing the System Language                         | 16 |
| Setting the Date and Time                            |    |
| Changing Ringtone and Notification Sound             | 17 |
| Turning System Sounds On/Off                         | 17 |
| Adjusting Volumes                                    | 17 |
| Switching to Silent Mode                             | 18 |
| Using Do Not Disturb Mode                            | 18 |
| Using the Weather Widget                             | 19 |
| Applying New Wallpapers                              | 20 |
| Changing the Screen Brightness                       | 20 |
| Setting the Theme                                    | 21 |
| Setting the Home Screen Transition Effect            | 21 |
|                                                      |    |

| Protecting Your Tablet With Screen Locks                  | 21   |
|-----------------------------------------------------------|------|
| Protecting Your Tablet With Screen Pinning                |      |
| Knowing the Basics                                        | 24   |
| Monitoring the Tablet Status                              | 24   |
| Managing Notifications                                    | 25   |
| Managing Shortcuts and Widgets                            | 27   |
| Organizing With Folders                                   |      |
| Rearranging the Primary Shortcuts                         | 29   |
| Entering Text                                             |      |
| Google™ Keyboard                                          |      |
| Editing Text                                              |      |
| Opening and Switching Apps                                | 33   |
| Connecting to Networks and Devices                        | 35   |
| Connecting to Mobile Networks                             | 35   |
| Connecting to Wi-Fi®                                      | 36   |
| Connecting to Bluetooth® Devices                          | . 40 |
| Connecting to Your Computer via USB                       | 42   |
| Using the microSDXC Card as Portable or Internal Storage. | 43   |
| Sharing Your Mobile Data Connection                       | . 46 |
| Connecting to Virtual Private Networks                    | 47   |
| Phone Calls                                               | . 49 |
| Logging In to AT&T NumberSync                             | . 49 |
| Placing and Ending Calls                                  |      |
| Answering or Rejecting Calls                              | 50   |
| Working With the Call Log                                 | 51   |

|    | Using Options During a Call                |     |
|----|--------------------------------------------|-----|
|    | Managing Multiparty Calls                  | .53 |
|    | Setting Up a Conference Call               | .53 |
|    | Adjusting Your Call Settings               | .54 |
| C  | ontacts                                    | .57 |
|    | Checking Contact Details                   | .57 |
|    | Adding a New Contact                       | .57 |
|    | Setting Up Your Own Profile                | .58 |
|    | Importing, Exporting, and Sharing Contacts | .58 |
|    | Working With Favorite Contacts             | .59 |
|    | Searching for a Contact                    | .59 |
|    | Editing Contacts                           |     |
|    | Working With Groups                        |     |
| 40 | counts                                     | .62 |
|    | Adding or Removing Accounts                | .62 |
|    | Configuring Account Sync                   | .63 |
| Ξr | nail                                       | 64  |
|    | Setting Up the First Email Account         |     |
|    | Writing and Sending an Email               |     |
|    | Checking Your Emails                       |     |
|    | Responding to an Email                     |     |
|    | Adding and Editing Email Accounts          |     |
|    | Deleting an Email Account.                 |     |
|    | Changing General Email Settings            |     |
|    | J J                                        |     |

| Browser                                | 68 |
|----------------------------------------|----|
| Opening the Browser                    | 68 |
| Downloading Files                      | 68 |
| Using Multiple Browser Tabs            | 69 |
| Changing Browser Settings              | 69 |
| Camera                                 | 70 |
| Capturing a Photo                      | 70 |
| Recording a Video                      |    |
| Using Manual Camera Mode               | 71 |
| Using Other Camera Modes               | 72 |
| Customizing Camera and Video Settings  | 73 |
| Gallery                                | 75 |
| Opening the Gallery                    |    |
| Working With Albums                    | 75 |
| Working With Pictures                  | 76 |
| Playing Videos                         | 79 |
| Music                                  | 80 |
| Copying Music Files to Your Tablet     |    |
| Viewing Your Music Library             |    |
| Setting a Song as the Default Ringtone |    |
| Playing Music                          |    |
| Managing Playlists                     | 83 |
| Video Player                           | 84 |
| Opening the Video Library              |    |

|    | Playing and Controlling Videos | 84  |
|----|--------------------------------|-----|
|    | Managing Video Files           | .85 |
| F١ | ላ Radio                        | .87 |
|    | Scanning and Saving Channels   | .87 |
|    | Listening to FM Radio          | .87 |
|    | Editing a Saved Channel        |     |
|    | Turning Off FM Radio           | 88  |
| М  | ore Apps                       | 89  |
|    | Backup & Restore               | 89  |
|    | Calculator                     | 89  |
|    | Clock                          | 89  |
|    | Downloads                      |     |
|    | File Manager                   |     |
|    | Sound Recorder                 |     |
|    | Task Manager                   |     |
|    | Google Apps                    |     |
| Se | ettings                        |     |
|    | Wireless & Networks            |     |
|    | Device                         |     |
|    | Personal                       |     |
|    | System                         |     |
| Fc | or Your Safety                 | 104 |
|    | General Safety                 |     |
|    | FCC Regulations                | 105 |
|    |                                |     |

| RF Exposure Information (SAR) | 106 |
|-------------------------------|-----|
| CTIA                          | 106 |
| Distraction                   | 107 |
| Product Handling              | 108 |
| Electrical Safety             | 111 |
| Interference                  | 111 |
| Explosive Environments        | 113 |
| Warranty                      | 114 |
| LIMITED WARRANTY              | 115 |
| How to Get Warranty Service   | 116 |
| Other Warranty Programs       | 116 |
| Specifications                | 117 |

# **Getting Started**

# Installing the Nano-SIM Card and the microSDXC Card

You do not need to power off your tablet before installing or replacing the nano-SIM card or before installing or removing the microSDXC card (not included). You need to unmount the microSDXC card before removing it (see *Connecting to Networks and Devices – Using the microSDXC Card as Portable or Internal Storage*).

**Warning!** To avoid damage to the tablet, please only use a standard nano-SIM card. You can obtain a standard nano-SIM card from your service provider.

- 1. Open the nano-SIM/microSDXC card cover on the back of the tablet.
- 2. Insert the nano-SIM card into the nano-SIM card slot or the microSDXC card (not included) into the microSDXC card slot with the contacts facing down.
- 3. Close the cover.

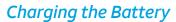

Your tablet's battery should have enough power for the tablet to turn on and find a signal. You should fully charge the battery as soon as possible.

If the battery is low, there will be a pop-up message on the screen. As you charge your tablet, the screen will tell you the exact battery level each time you wake up your tablet.

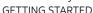

**Warning!** Use only ZTE-approved chargers and cables. The use of unapproved accessories could damage your tablet or cause the battery to explode.

**Important:** Do not change the built-in rechargeable battery in your device by yourself. The battery can only be changed by ZTE or a ZTE authorized service provider.

- Connect the adapter to the charging jack. Ensure the adapter has the correct orientation before insertion. Do not force the connector into the charging jack.
- Connect the charger to a standard AC wall outlet. If the tablet is on, you'll see a charging icon, such as or , appear in the Status Bar.
- 3. Disconnect the charger when the battery is fully charged.

**Note:** If the battery is extremely low, you may be unable to power on the tablet even when it is being charged. In this case, try again after charging the tablet for at least 20 minutes. Contact customer service if you still cannot power on the tablet after prolonged charging.

### Extending the Battery Life

Active applications, screen brightness levels, *Bluetooth* and Wi-Fi usage, and GPS functionality can drain your battery. You can follow the helpful tips below to conserve your battery power:

- Reduce the screen backlight time.
- · Lower the screen brightness.
- · Turn auto-sync, Wi-Fi, and Bluetooth off when not in use.

 Disable the GPS function when not in use. Most applications using this function will periodically query the GPS satellites for your current location; each query drains your battery.

### Powering Your Tablet On/Off

- Press and hold the Power key to power on your tablet.
- To turn it off, press and hold the Power key to open the options menu. Tap Power off.

**Note:** If the tablet freezes or takes too long to respond, press and hold the **Power key** for about 10 seconds to power the tablet off. Press and hold the **Power key** to turn the tablet on again.

### Setting Up Your Tablet for the First Time

To set up the tablet, follow the on-screen prompts when you first power on your tablet after you purchase it or after performing a factory reset (see Settings – Personal – Backup & Reset).

- 1. Tap the language field to select the language you want, and then tap **LET'S GO**.
- 2. Follow the prompts to set up your Wi-Fi connection, Google account, Google services, and other options.

**Note:** Users with low vision can tap **Vision Settings** on the initial setup screen to customize accessibility features.

### Locking/Unlocking the Screen and Keys

Your tablet allows you to quickly lock the screen and keys (put the tablet into Sleep mode) when not in use and also to turn the screen back on and unlock it when you need it.

#### Locking the Screen and Keys

To quickly turn the screen off and lock the keys, press the **Power key**.

**Note:** To save battery power, the tablet automatically turns off the screen after a certain period of time when you leave it idle. You will still be able to receive notifications while the tablet screen is off.

#### Unlocking the Screen and Keys

Press the Power key to turn the screen on.

**Note:** If you have set an unlock pattern, PIN, or password for your tablet (see *Personalizing – Protecting Your Tablet With Screen Locks*), you'll need to press and hold a blank area on the screen, and then draw the pattern or enter the PIN/Password to unlock your screen.

### Using the Touch Screen

Your tablet's touch screen lets you control actions through a variety of touch gestures.

- Tap When you want to type using the on-screen keyboard, select on-screen items (such as application and settings icons), or press on-screen buttons, simply tap them with your finger.
- Press and Hold To open the available options for an item (for example, a message or link in a web page), press and hold the item.
- Swipe or Slide To swipe or slide means to quickly drag your finger vertically or horizontally across the screen.

- Drag To drag, press and hold your finger with some pressure before you start to move your finger. While dragging, do not release your finger until you have reached the target position.
- Pinch In some apps (such as Maps and Gallery), you can zoom in and out by placing two fingers on the screen at once and pinching them together (to zoom out) or spreading them apart (to zoom in).
- Rotate the Screen For most screens, you can automatically change the screen orientation from portrait to landscape by turning the tablet sideways.

#### Notes:

- To enable the screen orientation to automatically change, from the home screen, tap (iii) > Settings > Display > When device is rotated > Rotate the contents of the screen.
- You can also access the screen rotation control by sliding down the Status Bar with two fingers and tapping Autorotate/Portrait/Landscape.

### Getting to Know Your Tablet

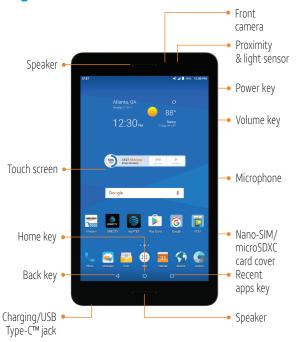

# **Key Functions**

| Key             | Function                                                                                                    |  |
|-----------------|----------------------------------------------------------------------------------------------------|--|
| Power key       | Press and hold to turn Airplane mode on<br>or off, restart, or power off.<br>Press to change your tablet to Sleep mode.<br>Press to wake up your tablet.                                                                                  |  |
| Home key        | Press to return to the home screen from any application or screen. Press and hold to access the Google app.                                                                                                    |  |
| Recent apps key | Press to see recently used applications.  Double-tap to switch to the most recent application.  Press and hold to activate split-screen mode (see Knowing the Basics – Opening and Switching Apps – Using Two Apps in Split-Screen Mode). |  |
| Back key        | Press to go to the previous screen.                                                                                                    |  |
| Volume key      | Press or hold to turn the volume up or down.                                                                                                    |  |

### Getting to Know the Home Screen

The home screen is the starting point for your tablet's applications, functions, and menus. You can customize your home screen by adding shortcuts, folders, widgets, and more.

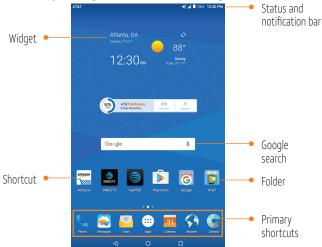

#### **Extending the Home Screen**

The home screen extends beyond the screen width, giving you a lot more space to add more shortcuts and widgets. Simply swipe your finger left or right to see the extended home screen panels. You can add or remove home screen panels or adjust the order.

#### Adding a New Home Screen Panel

- 1. Press and hold an empty area of the home screen.
- 2. Slide left or right until you see 🕕 on the screen.
- 3. Tap 🕦 and a new home screen will be automatically added.

#### Deleting a Home Screen Panel

- 1. Press and hold an empty area of the home screen and slide left or right to view the home screen thumbnails.
- 2. Tap X on the top right corner of a thumbnail.
- 3. Tap **OK**. The items on the panel will also be removed.

**Note**: Your device cannot have fewer than three home screen panels.

#### Adjusting the Order of a Home Screen Panel

- 1. Press and hold an empty area of the home screen and slide left or right to view the home screen thumbnails.
- 2. Press and hold a thumbnail and drag it left or right to the place you need.

**Note:** Tap  $\triangle$  at the bottom of a home screen thumbnail to set it as the main home screen.

# Personalizing

### Changing the System Language

- From the home screen, tap (iii) > Settings > Languages & input > Languages.
- 2. To add a system language, tap **Add a language** and then the language you need.
- 3. Press and hold a language and move it to the top to switch to that language.

### Setting the Date and Time

- 1. From the home screen, tap (iii) > **Settings** > **Date & time**.
- 2. Set the date, time, time zone, and time format.
  - To adjust the date and time automatically, tap to toggle on Automatic date & time.
  - To adjust the date and time manually, tap to toggle off Automatic date & time and tap Set date / Set time to change the date and time.
  - To adjust the time zone automatically, tap to toggle on Automatic time zone.
  - To adjust the time zone manually, tap to toggle off Automatic time zone and tap Select time zone to set the correct time zone.
  - To adjust the time format, tap to toggle on Use 24hour format.

### Changing Ringtone and Notification Sound

You can customize the default phone ringtone and notification sound.

- 1. From the home screen, tap (iii) > Settings > Sound.
- Tap Phone ringtone or Default notification ringtone.
   Note: If you have additional audio files saved in the internal storage or the microSDXC card, tap the Music or Recording tab at the top of the ringtone list.
- 3. Select the ringtone you want to use.
- 4. Tap **OK**.

### Turning System Sounds On/Off

- 1. From the home screen, tap : > Settings > Sound > Other sounds.
- Tap Screen locking sounds, Charging sounds, Touch sounds, or Power up tone to toggle on or off.

### Adjusting Volumes

- 1. From the home screen, tap (iii) > **Settings** > **Sound**.
- Drag the sliders below Media volume, Alarm volume, Ring volume, or Notification volume to adjust the volume for each type of audio.

**Note:** You can adjust the media volume when a media application is in use by pressing the **Volume key**. If no media application is active, press the **Volume key** to adjust the ringtone volume (or the earpiece volume during a call).

PERSONALIZING 17

### Switching to Silent Mode

You can set the tablet to silent mode using one of the following methods:

- Press the Volume key when no media application is active to show the volume management window. Drag the slider to the left or press and hold the lower end of the Volume key to switch the tablet to silent mode.
- From the home screen, tap ( ) > Settings > Sound > Notification mode and select Mute to switch to silent mode.

Note: Silent mode will not silence your alarm sound.

### Using Do Not Disturb Mode

You can limit interruptions with Do not disturb mode. This mode silences your tablet so that it doesn't make sounds when you don't want it to.

#### Turning On Do Not Disturb Mode

- From the home screen, tap (iii) > Settings > Sound > Do not disturb.
- 2. Tap **Do not disturb** and choose an option:
  - Tap Off to turn off the feature.
  - · Tap On to immediately enable the feature.
  - Tap Scheduled to enable the feature for a selected time period. Under Set schedule, tap Days, Start time, and End time to make selections.
- If you select Always or Scheduled, tap Disturb rules and choose an option:
  - Tap Priority only to allow only notifications that you have marked as priority. Set these under Priority interruptions.

- · Tap Alarms only to allow only alarms.
- Tap **Total silence** to block all notifications.

#### Notes:

- To set a Do not disturb exception for a specific app, from the home screen, tap (iii) > Settings > Notifications. Select the app you want, and then tap to enable Override Do Not Disturb to allow its notifications in Priority only mode.
- You can also enable Do not disturb mode from the Quick Settings menu. With two fingers, swipe down from the top of the screen to open Quick Settings, and then tap Do not disturb. Adjust the settings and tap DONE when ready or MORE SETTINGS for the full menu.
- To quickly turn off Do not disturb mode, press the Volume key and tap END NOW.

### Using the Weather Widget

Location services must be enabled to use the weather widget, and you may need to adjust the mode to pinpoint your location (see Settings – Personal – Location).

#### **Adding Cities**

- 1. From the home screen, tap the weather widget > : > Manage city.
- 2. Tap 4 and enter the city name or tap an option from the Top cities list.
- 3. Tap the city you want to add from the list.

#### Updating the Weather Widget

The weather displayed on the widget will not automatically update.

#### To manually update:

From the home screen, tap on the weather widget.

PERSONALIZING 19

#### To automatically update:

- 1. From the home screen, tap the weather widget > : > Settings.
- 2. Slide the **Update automatically** switch to the **On O** position.
- In the Update plan section, choose to update only the default city or all added cities.
- Tap Update schedule, select a duration from 1 to 12 hours for automatic updates, and tap OK.

## Applying New Wallpapers

You can set the wallpaper for the home screen and lock screen.

- 1. Press and hold any blank area of a home screen.
- 2. Tap Wallpapers.
- Swipe left or right on the wallpaper panel to select a wallpaper, or tap GALLERY or LIVE WALLPAPER to choose the image or animation you want to use as the wallpaper.

Note: In addition, from the home screen, you can tap (iii) > Settings > Display > Wallpaper to pick an image from Gallery, Photos, or Wallpapers, or an animation from Live Wallpapers.

### Changing the Screen Brightness

- From the home screen, tap (iii) > Settings > Display > Brightness level.
- 2. Drag the slider to manually adjust the screen brightness.

**Note:** With the proximity and light sensor, your tablet can automatically adjust the screen brightness for available light. Tap **Adaptive brightness** in the Display settings screen to turn the feature on or off.

#### Setting the Theme

You can change the icon style by changing themes.

- 1. Press and hold any blank area of a home screen.
- 2. Tap Themes.
- 3. Select the theme you like.

## Setting the Home Screen Transition Effect

- 1. Press and hold any blank area of a home screen.
- 2. Tap Effects.
- Tap an effect, and the tablet will demonstrate how it works.Tap other effects until you find your favorite one.

### **Protecting Your Tablet With Screen Locks**

You can protect your tablet by creating a screen lock. When enabled, you need to press and hold on the screen, and then draw a pattern or enter a numeric PIN or password to unlock the tablet's screen and keys.

- From the home screen, tap (iii) > Settings > Security > Screen lock.
- 2. Tap None, Long press, Pattern, PIN, or Password.
  - Tap None to disable screen lock protection.
  - Tap Long press to enable screen lock and allow unlocking with a "press and hold" gesture. You can unlock the screen by pressing and holding a blank area on the lock screen.
  - Tap Pattern to create a pattern that you must draw to unlock the screen.

PERSONALIZING 21

- Tap PIN or Password to set a numeric PIN or a password that you must enter to unlock the screen.
- 3. For Pattern, PIN, or Password, select whether or not they should be required to start the device.
- For Pattern, PIN, or Password, select how you would like notifications and their contents to show when the tablet is locked, and then tap **DONE**.

**Note:** If you forget the pattern, PIN, or password you set, contact customer service to upgrade the software.

## Protecting Your Tablet With Screen Pinning

You can use the screen pinning feature to keep an app in view, so others cannot switch to other apps or access your personal information.

#### **Turning On Screen Pinning**

- From the home screen, tap > Settings > Security > Screen pinning.
- 2. Tap the **On/Off** switch.
- If you want to be asked for the unlock pattern, PIN, or password before unpinning the screen, switch on Ask for unlock pattern / PIN / password before unpinning when the screen lock has been set.

#### Pinning a Screen

- 1. Ensure that screen pinning is turned on.
- 2. Open the app you want to keep in view.
- 3. Press the **Recent apps key**.
- If there are many app tabs, swipe up to find on the frontmost tab.
- 5. Tap (1) > **GOT IT**.

#### **Unpinning the Screen**

To unpin the screen and return to normal use, press and hold the **Back key**.

If you have turned on **Ask for unlock pattern / PIN / password before unpinning**, press and hold on the lock screen and draw the pattern or enter the PIN/password.

PERSONALIZING 23

# **Knowing the Basics**

### Monitoring the Tablet Status

The Status Bar at the top of the home screen provides notification icons on the right side. Below are some of the icons you may see.

| Indicator   | What it means                                                  |  |
|-------------|----------------------------------------------------------------|--|
| 46 / 46 LTE | 4G LTE connected                                               |  |
| •           | Do not disturb<br>mode on (Alarms<br>only or Priority<br>only) |  |
|             | Do not disturb<br>mode on (Total<br>silence)                   |  |
|             | Battery low                                                    |  |
| •           | Battery partially drained                                      |  |
|             | Battery full                                                   |  |
| 3/5         | Battery charging                                               |  |

| some of the leans you may see. |                                 |  |  |
|--------------------------------|---------------------------------|--|--|
| Indicator                      | What it means                   |  |  |
|                                | Wired headset connected         |  |  |
| <b>4</b> G                     | 4G connected                    |  |  |
| .ad                            | Signal strength                 |  |  |
| <b>Ť</b>                       | Airplane mode                   |  |  |
| *                              | Bluetooth on                    |  |  |
| •                              | Connected to a<br>Wi-Fi network |  |  |
| •                              | GPS on                          |  |  |
| (1)                            | Alarm set                       |  |  |

### **Managing Notifications**

The Status Bar at the top of the home screen provides notification icons on the left side. Below are some of the icons you may see.

| Indicator           | What it means                         | Indicator | What it means              |
|---------------------|---------------------------------------|-----------|----------------------------|
| EZ                  | New Exchange<br>email                 |           | microSDXC card<br>mounted  |
| <b>Y</b> / <b>∑</b> | New message(s)<br>from the Email app  | 7?        | New Wi-Fi network detected |
| M/M                 | New message(s)<br>from the Gmail™ app | <u>+</u>  | Downloading data           |
| <b>a</b> / <b>a</b> | Song playing                          | <u>†</u>  | Sending data               |

#### Opening/Closing the Notification Panel

Notifications report the arrival of new messages, calendar events, and alarms, as well as ongoing events. You can open the Notification Panel to view the details of notifications

- To open the Notification Panel, swipe your finger down from the top of the screen.
- To close the Notification Panel, swipe your finger up from the bottom of the screen or press the Back key.

#### **Responding to or Removing Notifications**

In the Notification Panel, you can respond to a notification or remove the notifications. The Notification Panel also supports expandable notifications that let you perform additional actions right from the notification itself.

- · To respond to a notification, tap it.
- Slide down with one or two fingers to expand certain notifications. You can also pinch or spread two fingers on a notification to collapse or expand certain notifications.
- · To remove a notification, swipe it left or right.
- To remove all notifications, tap X.
- To manage notifications you have received, press and hold a
  notification to identify the application that created it. You can
  then select Show notifications silently to show notifications
  without making sound, Block all notifications to hide all future
  notifications from this app, or Don't silence or block / Don't
  silence to regularly receive notifications from this app.

**Note:** If you turn off notifications for an app, you may miss its important alerts and updates. The notifications of some apps cannot be turned off.

#### **Using Quick Settings**

The Quick Settings in the Notification Panel make it convenient to view or change the most common settings for your tablet.

Swipe down with two fingers from the top of the screen or open

Swipe down with two fingers from the top of the screen, or open the Notification Panel and drag the panel downward to view the following Quick Settings:

- **Brightness:** Uncheck **AUTO** and drag the brightness slider to adjust the screen brightness.
- Bluetooth: Tap to turn Bluetooth on or off. Press and hold to open the Bluetooth menu.
- Wi-Fi: Tap to turn Wi-Fi on or off. Press and hold to open the Wi-Fi menu, where available Wi-Fi networks are displayed.

- Data: Tap to enable or disable data access over the mobile network. Press and hold to open the Data usage menu.
- Location: Tap to turn location access on or off. Press and hold to open the Location menu.
- · Airplane mode: Tap to turn airplane mode on or off.
- Sync: Tap to turn auto-sync of accounts data on or off. Press and hold to open the Accounts menu.
- Do not disturb: Tap to turn on Do not disturb mode and select options. Press and hold to open the Do not disturb menu.
- Auto-rotate / Portrait / Landscape: Tap to turn the autorotate screen feature on or off. Press and hold to open the Display menu.
- Hotspot: Tap to turn the Wi-Fi hotspot feature on or off.
- Nearby: Tap to find apps and websites for what's around you.
- · Data Saver: Tap to turn Data Saver on or off.
- · Sound / Silent: Tap to turn silent mode on or off.

Note: In the Quick Settings screen, tap ♠ at the top to get to the Settings menu; tap ♠ to manage users or switch between users; tap ▶ to add, remove, or rearrange Quick Settings icons.

## Managing Shortcuts and Widgets

#### **Adding Shortcuts and Widgets**

- From the home screen, tap : to view apps.
   Or, to view widgets, press and hold an empty area of the home screen and select Widgets.
- 2. Swipe to browse the available apps or widgets.

3. Press and hold a widget or an app icon and drag it to a home screen panel.

**Note:** While holding the item, you can drag it to the right edge of the screen to create a new home screen panel.

#### Moving Shortcuts and Widgets

- 1. Press and hold a shortcut or widget on the home screen.
- 2. Drag it to the place you need.

**Note:** To move icons to another home screen panel, drag them to the right or left edge of the screen and release them when the display shows the adjacent panel.

#### **Removing Shortcuts and Widgets**

- 1. Press and hold a shortcut or widget on the home screen.
- 2. Drag it to **Remove** to remove it.

**Note:** If the shortcut is an application, drag it to **\( \bar{\text{U}}\) Uninstall** and tap **OK** to uninstall it. Some preinstalled apps cannot be uninstalled.

#### **Adjusting Widget Size**

- 1. Press and hold a widget on the home screen and then release it.
- 2. An outline appears around the widget. Drag the outline to resize the widget.

Note: Not all widgets can be resized.

### **Organizing With Folders**

You can create folders on the home screen and add several shortcuts to a folder. You can move or remove folders the same way as moving or removing shortcuts.

1. Press and hold an icon on a home screen until **Tolder** appears.

- 2. Drag the icon to Folder and release it. A new folder will be created with the icon inside.
- 3. To add more shortcuts into the folder, press and hold each icon and drag it over the folder before releasing it.

**Note:** Tap the folder and then tap the name field to rename the folder

### Rearranging the Primary Shortcuts

The home screen includes a customizable primary shortcuts area at the bottom of all home screens. You can keep up to six items (in addition to Apps) in the primary shortcuts area. Drag shortcuts or folders in or out of the area.

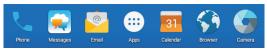

### **Entering Text**

You can enter text using the on-screen keyboard. Some apps open it automatically. In others, you open it by tapping where you want to type. You can press the **Back key** to hide the on-screen keyboard. You can also enter text by speaking with the Google voice typing feature.

#### **Enabling or Disabling Input Methods**

- 1. From the home screen, tap ::: > Settings > Languages & input.
- Tap an item under Keyboard & input methods. You can set the current input method and choose the settings for input methods.

**Note:** Some default input methods may not be disabled. KNOWING THE BASICS

### Google Keyboard

The Google keyboard provides a layout similar to a desktop computer keyboard. Turn the tablet sideways and the keyboard will change from portrait to landscape. The landscape keyboard is not supported in all applications.

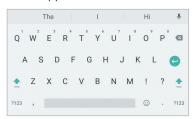

- Tap the alphabetic keys to enter letters. Press and hold some specific keys to enter associated accented letters or numbers.
   For example, to enter È, press and hold E and the available accented letters and number 3 appear. Then slide to choose È.

- Tap 2123 to select numbers and symbols. You can then tap =\< to find more.</li>
- Tap \$\blacktright\square\$ to use Google's networked voice input.

#### **Gesture Typing**

The Google keyboard supports the gesture-typing feature. Use this feature to input a word by sliding from letter to letter on the keyboard.

#### To enable and use gesture typing:

- Press and hold on the Google keyboard, and then tap Google Keyboard settings.
- 2. Tap **Gesture typing** > **Enable gesture typing** if this feature is turned off.
- On the Google keyboard, slide your finger from letter to letter to trace a word without lifting your finger until you reach the end of the word.

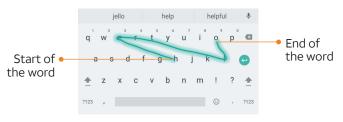

#### Notes:

- Tap to type when you want to. If you want to enter a single letter, simply tap the key once.
- Lift your finger at the end of the word. A space is added automatically when you begin to trace the next word.

#### Google Voice Typing

Google voice typing uses the Google voice recognition service to convert speech to text. You must have a data connection on a mobile or Wi-Fi network to use it.

- 1. Tap  $\P$  to access the voice-typing feature when you are using the Google keyboard.
- 2. When you see the microphone image, speak what you want to type. Tap underlined words to select an alternative.
- 3. Tap 🖾 to delete recently entered text.

**Tip:** Say "comma," "period," "question mark," "exclamation mark," or "exclamation point" to enter punctuation.

### Editing Text

- Move the insertion point: Tap where you want to type. The cursor blinks in the new position, and a tab appears below it. Drag the tab to move the cursor.
- Select text: Press and hold or double-tap within the text.
   The nearest word highlights, with a tab at each end of the selection. Drag the tabs to change the selection.
- Cut or copy: Select the text, and then tap CUT or COPY.
- Replace text with the clipboard text: Select the text you want to replace. Then tap PASTE.
- CUT COPY PASTE SHARE SELECT ALL ASSIST

  Are you free for lunch tomorrow?

  PASTE SELECT ALL

  Are you free for lunch tomorrow?
- Share text: Select the text, tap SHARE, and select a method
- Use Google search: Select the text you want to search for, and then tap ASSIST. (You must be signed in to a Google account.)

### Opening and Switching Apps

#### Opening an App

- 1. From the home screen, tap .....
- 2. Slide up or down on the screen and tap an app to open it.

#### Switching Between Recently Opened Apps

- 1. Press the **Recent apps key**. A list of the names and thumbnails of apps you've recently used opens. If you've been using more apps recently than can fit on the screen, you can scroll the list up and down.
- 2. Tap a thumbnail to open that app.

#### Notes:

- You can swipe a thumbnail left or right or tap 
   on the tab to remove it from the list.
- Double-tap the Recent apps key to switch to the most recently used app.

#### Using Two Apps in Split-Screen Mode

You can work with two apps at the same time in split-screen mode.

Note: Not all apps support split-screen mode.

#### Method One:

- 1. Press the **Recent apps key** to view your recently used apps.
- 2. Press and hold the tab of the first app you want to use, and then drag it to **Drag here to use split screen**.
- 3. If the second app you want to use is in the recent apps list, tap its tab. If not, from the home screen, tap ito find and open the app you need.

#### Method Two:

- 1. Open the first app you want to use, and then press and hold the **Recent apps key**.
- 2. Find and open the second app you want to use, either by pressing the **Recent apps key** and tapping a tab or by tapping (...).

To turn off split-screen mode, drag to the top or bottom of the screen.

# Connecting to Networks and Devices

### Connecting to Mobile Networks

#### Controlling Mobile Data Use

To enable or disable data access:

- From the home screen, tap 
   Settings > Mobile networks > Mobile Networks.
- 2. Slide the **Mobile Data** switch to enable or disable mobile data use.

#### To get data services when roaming:

- From the home screen, tap (...) > Settings > Mobile networks > International Data Roaming.
- 2. Slide the **Mobile Data** switch to enable or disable roaming.

**Note:** Data roaming may incur significant roaming charges.

#### **Setting Access Point Names**

You can use the default Access Point Names (APNs) to connect to the Internet. To add a new APN, you may need to contact your service provider for the required information.

- From the home screen, tap (iii) > Settings > Mobile networks > Access Point Names.
- 2. Tap 🕕.
- 3. Tap each item to enter the required information.
- 4. Tap **3** > **Save**.

Note: To reset to the default APN settings, tap > Reset to default > CONTINUE.

### Connecting to Wi-Fi

Wi-Fi is a wireless networking technology that can provide Internet access at distances of up to about 300 feet, depending on the Wi-Fi router and your surroundings.

#### Turning Wi-Fi On and Connecting to a Wi-Fi Network

- 1. From the home screen, tap (iii) > Settings > Wi-Fi.
- 2. Slide the switch to the On oposition.
- 3. Tap a network name to connect to it.
- 4. If the network is secured, enter the password and tap **CONNECT**.

**Note:** Your tablet automatically connects to previously used Wi-Fi networks when they are in range.

#### **Getting Notified of Open Networks**

- 1. From the home screen, tap (:::) > Settings > Wi-Fi.
- 2. Slide the switch to the On position.
- 3. Tap 🌣.
- 4. Slide the **Network notification** switch to the **On On** position.

When Wi-Fi is on, you will receive notifications in the Status Bar when your tablet detects an open Wi-Fi network. Slide the Network notification switch to the **Off** position to turn off notifications.

#### Adding a Wi-Fi Network

You can add a Wi-Fi network if the network does not broadcast its name (SSID) or add a Wi-Fi network when you are out of range.

To connect to a secured network, you first need to get the security details from the network's administrator.

- 1. From the home screen, tap (iii) > Settings > Wi-Fi.
- 2. Slide the switch to the On position.
- 3. Tap Add network.
- Enter the network SSID (name). If necessary, enter security or other network configuration details.
- 5. Tap SAVE.

#### Connecting to a WPS Network

Wi-Fi Protected Setup (WPS) is a feature that makes it easy to add your tablet to access points that supply WPS.

You can use one of the following methods to connect your tablet to a wireless network using WPS:

#### Method One: WPS Button (Recommended)

- 1. From the home screen, tap (iii) > **Settings** > **Wi-Fi**.
- 2. Slide the switch to the On position.
- 3. Tap 3 > Advanced > WPS Push Button.
- Press the WPS button on the wireless router. The access point will recognize your tablet and add it to the network.

#### Method Two: PIN

- 1. From the home screen, tap (:::) > Settings > Wi-Fi.
- 2. Slide the switch to the On position.
- 3. Tap 3 > Advanced > WPS Pin Entry.
- 4. The WPS PIN displays on the screen. Enter the PIN into the access point's setup page.

After entering the PIN, your tablet automatically finds the access point and configures the connection.

**Note:** For detailed information about the WPS feature of the access point, please refer to its documentation.

#### Forgetting a Wi-Fi Network

You can make your tablet forget the details of a Wi-Fi network that you added—for example, if you don't want the tablet to connect to it automatically or if it is a network that you no longer use.

- 1. From the home screen, tap :::> Settings > Wi-Fi.
- 2. Slide the switch to the On oposition.
- 3. Tap the Wi-Fi network name and then tap FORGET.

#### Adjusting Advanced Wi-Fi Settings

- 1. From the home screen, tap (iii) > **Settings** > **Wi-Fi**.
- 2. Tap or > Advanced to adjust the following settings:
  - · Saved networks: View a list of saved networks.
  - Network notification: Enable notifications when Wi-Fi is on and an open network is available.
  - Keep Wi-Fi on during sleep: Set conditions for keeping Wi-Fi on in Sleep mode.
  - · MAC address: Check the MAC address.
  - IP address: Check the tablet's IP address.
  - Install certificates: Install certificates needed for connecting to certain Wi-Fi networks.
  - Wi-Fi Direct: Use the Wi-Fi Direct™ feature.
  - WPS Push Button: Connect to a WPS network via the push button method.

- WPS Pin Entry: Connect to a WPS network via the tablet PIN method.
- Connect to AT&T Wi-Fi spot: Enable automatic connection to an available AT&T Wi-Fi hotspot.

#### Using Wi-Fi Direct

Wi-Fi Direct allows Wi-Fi devices to connect to each other without the need for wireless access points (hotspots).

#### Connecting to another device via Wi-Fi Direct:

- 1. From the home screen, tap (iii) > Settings > Wi-Fi.
- 2. If Wi-Fi is off, slide the switch to the **On On O** position.
- 3. Tap Advanced > Wi-Fi Direct. Your tablet will search for other devices enabled with Wi-Fi Direct connections.
- 4. Tap a device name under Peer devices to connect with it. The other device will receive a Wi-Fi Direct connection prompt and need to accept the request for connection. Both devices may need to enter a common PIN. If prompted, tap ACCEPT.
- 5. Once connected, the device is displayed as "Connected."

#### Sending data via Wi-Fi Direct:

- 1. Open the appropriate application and select the file or item you want to share.
- 2. Select the option for sharing via Wi-Fi Direct. The method may vary by application and data type.
- 3. Tap a device the tablet has connected with.

### Connecting to Bluetooth Devices

Bluetooth is a short-range wireless communication technology. Tablets or other devices with Bluetooth capabilities can exchange information wirelessly within a distance of about 30 feet. The Bluetooth devices must be paired before the communication is performed.

#### Turning Bluetooth On/Off

- 1. From the home screen, tap (iii) > Settings > Bluetooth.
- 2. Slide the switch to the On or Off position.

When *Bluetooth* is on, the **3** icon will appear in the status bar. Your tablet will be visible to nearby devices while *Bluetooth* Settings is open.

#### Changing the Device Name

- 1. From the home screen, tap (iii) > **Settings** > **Bluetooth**.
- 2. Slide the switch to the **On On** position if *Bluetooth* is off.
- 3. Tap > Rename this device.
- 4. Edit the name and tap RENAME.

#### Pairing With Another Bluetooth Device

- 1. From the home screen, tap (iii) > **Settings** > **Bluetooth**.
- Slide the switch to the On position if Bluetooth is off.
   Your tablet automatically scans for and displays the IDs of all available Bluetooth devices in range. Tap > Refresh if you want to scan again.
- 3. Tap the device you want to pair with.

 Confirm that the Bluetooth passkeys are the same between the two devices and tap PAIR. Alternatively, enter a Bluetooth passkey and tap PAIR.

Pairing is successfully completed when the other device accepts the connection or the same passkey is entered.

**Note:** The *Bluetooth* passkey may be fixed for certain devices, such as headsets and hands-free car kits. You can try entering 0000 or 1234 (the most common passkeys), or refer to the documents for that device.

#### Unpairing From a Bluetooth Device

You can make your tablet forget its paired connection with another *Bluetooth* device. To connect to the device again, you may need to enter or confirm a passkey again.

- 1. From the home screen, tap (iii) > Settings > Bluetooth and make sure Bluetooth is turned on.
- In the list of paired devices, tap so beside the Bluetooth device you want to unpair from.
- 3. Tap FORGET.

#### Sending Data via Bluetooth

- 1. Open the appropriate application and select the file or item you want to share.
- 2. Select the option for sharing via *Bluetooth*. The method may vary by application and data type.
- 3. Tap a *Bluetooth* device the tablet has paired with or wait for search to discover new devices and tap one of them.

#### Receiving Data via Bluetooth

- Turn Bluetooth on before trying to receive data via Bluetooth.
   Note: If the tablet has not been paired with the sending device, you may need to tap your tablet's device name in the Bluetooth menu in Settings to keep the tablet detectable through Bluetooth.
- 2. Tap **ACCEPT** when the file sharing prompt appears, or swipe down on the status bar and tap **ACCEPT**.

Depending on whether a microSDXC card is installed, received files are stored automatically in a dedicated folder (*Bluetooth*, for instance) in the tablet storage or microSDXC directory. You can access them in File Manager. Received contacts (vCard files) are automatically imported to your contact list.

### Connecting to Your Computer via USB

You can connect your tablet to a computer with a USB cable and transfer music, pictures, and other files in both directions. Your tablet stores these files in internal storage or on a removable microSDXC card.

#### Connecting Your Tablet to a Computer via USB

- 1. Connect your tablet to the PC with a USB cable.
- 2. Choose one of the following options:
  - Charge only: Charge your tablet via USB.
  - Install driver: Select this option when features are enabled for the first time or when they're unavailable.
  - Media device (MTP): Transfer media files on Windows® or Mac®.

**Note:** For Windows XP, please install the drivers and Windows Media® Player 11 (or later version) when you use Media device (MTP) for the first time.

• Camera (PTP): Transfer photos using camera software.

**Note:** To make your tablet connect to the computer automatically using the selected connection type, check **Don't ask me again**.

#### Connecting With Windows Media Player

You can sync music with your tablet and your computer installed with Windows Media Player.

- Connect the tablet with your computer via USB and choose Media device (MTP).
- 2. Open Windows Media Player and synchronize music files.

#### Disconnecting Your Tablet From the Computer

To disconnect the tablet from the computer, simply unplug the USB cable when you're finished.

# Using the microSDXC Card as Portable or Internal Storage

You can use your microSDXC card as portable storage for photos, media, and other files so that you don't lose them, or you can format the card for use as internal storage.

#### Setting Up the microSDXC Card as Portable Storage

When you install a microSDXC card that has not been used on your tablet before, the tablet will mount the card as portable storage by default.

You can also open the Notification Panel and tap the microSDXC card name, select **Use as portable storage** and then tap **NEXT** > **DONE**.

#### Removing the microSDXC Card From Your Tablet (Portable)

If you need to remove the microSDXC card used as portable storage while the tablet is on, you should unmount it first.

- 1. From the home screen, tap (iii) > **Settings** > **Storage**.
- 2. Tap <u>heart</u> next to the card name in the Portable storage section.
- 3. When the screen prompts the card is safely ejected, you can remove it from the tablet.

#### Erasing and Formatting the microSDXC Card

- 1. From the home screen, tap (::) > Settings > Storage.
- 2. Tap the card name in the Portable storage section.
- 3. Tap Format > ERASE & FORMAT.

**Caution:** The formatting procedure erases all the data on the microSDXC card, after which the files CANNOT be retrieved.

#### Setting Up the microSDXC Card as Internal Storage

If your microSDXC card is new or doesn't have content you want to keep, you can format the card and use it as part of the internal storage. If you move the microSDXC card to another device, it must be formatted before it can be used.

- 1. From the home screen, tap (iii) > **Settings** > **Storage**.
- 2. Tap the card name in the Portable storage section.
- 3. Tap Format as internal.
- Tap ERASE & FORMAT.

- **Caution:** The formatting procedure erases all the data on the microSDXC card, after which the files CANNOT be retrieved.
- The tablet will prompt you to move your photos, files, and other data from the internal storage to the microSDXC card.
   Select Move now or Move later and tap NEXT. Follow the onscreen instructions to continue.

**Caution:** As part of the internal storage, the microSDXC card may have data on it that is necessary for some apps to function normally. Therefore, do not remove or replace the card randomly.

# Moving data between the internal storage and the microSDXC card:

With the microSDXC card as part of the internal storage, you can move your photos, files, and other data between the internal storage and the card any time.

- 1. From the home screen, tap (iii) > **Settings** > **Storage**.
- 2. Tap the microSDXC card name in the Device storage section.
- 3. Tap Migrate data.
- 4. Tap MOVE > DONE.

**Note:** Whenever you move data between the internal storage and the microSDXC card, the destination is used to save new apps and personal data (such as photos and videos) and this destination is only accessible from a computer.

#### Removing the microSDXC Card From Your Tablet (Internal)

If you need to remove the microSDXC card used as internal storage while the tablet is on, you must unmount it first. Before ejecting the card, ensure that you have moved data and apps to the internal storage.

- 1. From the home screen, tap (iii) > **Settings** > **Storage**.
- 2. Tap the microSDXC card name in the Device storage section.
- 3. Tap **Eject** > **EJECT** > **OK**.
- 4. When the screen prompts the card is safely ejected, you can remove it from the tablet.

#### Reformatting the microSDXC card as portable storage:

If you no longer want to use your microSDXC card as internal storage, you can reformat the card as portable storage.

**Note:** Before the formatting, ensure that you have moved data and apps to the internal storage.

- 1. From the home screen, tap (:::) > **Settings** > **Storage**.
- 2. Tap your card name below Device storage.
- 3. Tap Format as portable.
- 4. Tap FORMAT > DONE.

**Caution:** The formatting procedure erases all the data on the microSDXC card, after which files CANNOT be retrieved.

### Sharing Your Mobile Data Connection

#### Sharing Your Mobile Data Connection as a Wi-Fi Hotspot

You can share your tablet's data connection with other devices by turning your tablet into a portable mobile hotspot. The feature needs a data connection on a mobile network and may result in data charges.

**Note:** When the portable mobile hotspot feature is enabled, you cannot use your tablet's Wi-Fi capability to access the Internet. You still remain connected to the Internet via your mobile data network.

- 1. From the home screen, tap ((•)) on the AT&T AllAccess widget to enable the hotspot.
- 2. In the Wi-Fi settings on another Wi-Fi capable device, tap your tablet's Wi-Fi Network Name (SSID) and enter the password to connect and start using the tablet's mobile data.

#### Notes:

- To locate and change your tablet's Wi-Fi Network Name and password, from the home screen tap AT&T AllAccess > ((3)).
   Tap the name or password to edit.
- To stop sharing your data connection, tap ((•)) on the AT&T AllAccess widget.

### Connecting to Virtual Private Networks

Virtual private networks (VPNs) allow you to connect to the resources inside a secured local network. VPNs are commonly deployed by corporations, schools, and other institutions to let people access local network resources when not on campus, or when connected to a wireless network.

Depending on the type of VPN you are using, you may be required to enter your login credentials or install security certificates before you can connect to your VPN. You can get this information from your network administrator.

**Note:** You need to set a lock screen pattern, PIN, or password before you can use credential storage.

#### Adding a VPN

- 1. From the home screen, tap (:::) > Settings > More > VPN.
- 2. Tap +.

- Enter the VPN name, server address, and other information provided by your network administrator.
- 4. Tap SAVE.

The VPN is added to the list on the VPN screen.

#### Connecting to a VPN

- 1. From the home screen, tap (iii) > Settings > More > VPN.
- 2. Tap the VPN that you want to connect to.
- When prompted, enter any requested credentials and tap CONNECT.

#### Modifying a VPN

- 1. From the home screen, tap (iii) > **Settings** > **More** > **VPN**.
- 2. Tap 🌣 beside the VPN that you want to modify.
- 3. Tap a field to edit the information.
- 4. Tap **SAVE**.

### **Phone Calls**

You can make voice or video calls from the tablet using your mobile phone number after you successfully log in to AT&T NumberSync, even if your mobile phone is powered off or isn't with you nearby. Calls to your mobile phone will also ring on your tablet.

### Logging In to AT&T NumberSync

- 1. From the home screen, tap 📞
- 2. Tap **Ok**.
- 3. If you already have an AT&T NumberSync account, continue to step 7. If you do not have an account, tap Register to create one.
- 4. Enter your details to create a User ID, and then tap I accept.
- A validation code will be sent by text to the mobile number you entered. Enter the code on your tablet and tap Continue.
- 6. Tap Continue again, and then tap Ok.
- 7. Enter your User ID and password, which will link your tablet with your mobile phone number, and tap **Continue**.
  - **Note:** The first time you log in to your account, you will see an Important Information screen; tap **Accept**.
- If a correct default address is already listed on screen and you don't want to add a new address, select the address and tap Save.
   Or -
  - Tap + to add a new E911 address.
  - Tap o to use your current location, or enter the address manually.
  - Tap Verify Address > the address > OK > Save.

**Note:** When roaming, you will be notified at login that 911 emergency calls cannot be made outside of the United States.

9. Tap the default device name if you would like to change it, and then tap **Complete Setup**.

**Note:** Once logged in, your mobile phone number will be shown at the top right of the screen.

### Placing and Ending Calls

#### Placing a Call

- 1. From the home screen, tap 📞
- 2. Tap **Dialer** and enter the phone number using the dial pad.
- 3. Tap 🔞 to delete incorrect digits.

**Note:** As you enter a few digits of the phone number, your tablet searches for matching information in your contacts. Tap before the phone number, and choose a contact from the list. You can also tap + Add to add a new phone number to your Contacts.

4. Tap 📞 or 🔼 to dial.

**Note:** To make a video call, tap **Settings** and tap on the switch beside **Enable Video Call**.

#### **Ending a Call**

During a call, tap (using mobile data) or (using Wi-Fi) to end a call

### Answering or Rejecting Calls

#### To answer or reject a voice call:

- Tap \( \square\) to answer the voice call.
- Tap 
   to reject the voice call.

#### To answer or reject a video call:

- Tap \( \backslash \) to answer as a video call.
- Tap \( \sqrt{\text{to answer the call as a voice call instead.} \)
- Tap 
   to reject the call.

**Note:** To silence the ringer before answering a call, press the **Volume key**.

### Working With the Call Log

The call log is a list of all the calls you've placed, received, or missed. It provides a convenient way to redial a number, return a call, or add a number to your contacts.

From the home screen, tap \( > \) Call log to open the call log.

#### Placing a Call From the Call Log

- 1. Open the call log.
- Tap a number or a contact in the Calls list on the left side of the screen. The details for that call will be shown on the right side of the screen
- 3. Tap \ or \ \ / \ \ to redial.

**Note:** Tap **A-Z** to view the complete call history, or tap **Missed** to only view missed calls.

#### Adding a Number to Contacts

- 1. Open the call log.
- Press and hold a number in the Calls list on the left side of the screen
- Tap Add to contact.

 Tap Create contact to add the number as a new contact, or to add the number to an existing contact, tap Add to existing contact > the contact > Ok.

### Using Options During a Call

During a voice call or video call, you will see a number of call options. Tap one of the following options:

#### Voice Call Options

- · Tap mute to mute or unmute your microphone.
- Tap keypad to switch to the keypad when you need to enter a code (for example, the PIN for your voicemail or bank account) during the call.
- · Tap hold to put the current call on hold.
- Tap Bluetooth when a Bluetooth device is connected to switch to speaker mode.
- Tap **Show me** to switch to a single channel video call.
- · Tap Video Call to switch to a video call.

#### **Video Call Options**

During a video call, tap the screen to see options.

- Tap (using mobile data) / (using Wi-Fi) to end the current call.
- Tap to change video mode. In the Video mode panel, tap Hide me to end your video without ending the call, or tap Voice only to switch to a voice call.
- Tap 
   (1) to put the current video call on hold.
- Tap 
   to mute the voice.
- Tap at to switch between the back camera and the front camera.

### Managing Multiparty Calls

When the call waiting and three-way call features are available, you can switch between two calls or set up a conference call.

**Note:** The call waiting and three-way call features need network support and may result in additional charges. Please contact your service provider for more information.

#### **Switching Between Current Calls**

When you're on a call and another call is received, the tablet screen displays the caller ID.

#### To respond to an incoming call while on a call:

- Tap Answer & Hold Call | to answer the second call and put the first call on hold
- Tap Answer & End Call 
   to answer the second call and end the first call
- Tap Decline to reject the second call.

#### To switch between two active calls:

Tap 11.

### Setting Up a Conference Call

With this feature, you can talk to two or more people (up to sixparty calls) at the same time.

- 1. Place the first call.
- Once you have established the connection, tap to add a video call or tap to add a voice call, and then dial the second number (the first caller will be put on hold).

- 3. When connected to the second party, tap ↑ to merge voice calls or tap ↑ to merge video calls.
- 4. To end the voice conference call, tap (using mobile data) or (using Wi-Fi) on the screen. To end the video conference call, tap (using mobile data) or (using Wi-Fi).

**Note:** If one of the people you called hangs up during your call, you and the remaining caller(s) will stay connected. If you initiated the call and are the first to hang up, all callers will be disconnected.

### Adjusting Your Call Settings

#### **Checking My Devices**

From the home screen, tap \( > \) Settings > My Devices. From here you can check the current device log-in information, as you may be logged in on multiple devices at the same time using the current account information.

To modify a device name to differentiate it from other log-in entries, tap / beside a listed device, enter a new name, and tap Save > OK.

#### Changing E911 Address Information

You can update your emergency 911 address information at any time. From the home screen, tap \ > Settings > Change E911 Address. You can add several addresses and choose one as the default address

#### Hiding/Showing Your Number When Calling

You can hide your number when calling. From the home screen, tap \( > \) > Settings > Caller ID Network Default > Hide Number.

Your number will not show on the receiver device. To allow your number to appear again, select **Network Default**, or select **Show Number** to always show your number.

#### Forwarding Incoming Calls

The call-forwarding feature allows you to forward your incoming calls to another phone number.

- 1. From the home screen, tap \( > \) Settings > Call Forwarding.
- Tap an option (Always forward, Forward when unreachable, Forward when busy, Forward when unanswered), enter the forwarding phone number, and tap Update or Enable (if feature previously disabled) to save the information.

#### Adjusting the Volume

#### To adjust the ringtone volume:

From the home screen, tap \( > \) Settings > Sound Setting and drag the slider below Ringtone volume.

- or -

Press the **Volume key** when no media application or phone call is active

#### To adjust the call volume:

During a call, press the **Volume key** to adjust the speaker/headset volume.

#### Setting Dolby Sound Enhancement

- From the home screen, tap \( > \) Settings > Sound Setting > Dolby Audio.
- 2. Slide the switch to turn on **Dolby Power**.

3. Tap an available option to choose it, or tap 

to manually adjust the Dolby Audio™ effect.

□ to manually

#### Using Do Not Disturb

From the home screen, tap \ > Settings > Sound Setting > Do not disturb. See Personalizing – Using Do Not Disturb Mode for more information. In the Sound menu, you can also tap Notification mode and select Ring or Mute to turn notification sounds on or off.

#### Changing the Ringtone and Notification Sound

You can customize the default ringtone for incoming calls and the default notification sound. From the home screen, tap \screen > Settings > Sound Setting > Phone ringtone or Default notification ringtone. See Personalizing – Changing Ringtone and Notification Sound for more information.

#### **Setting Other Sounds**

From the home screen, tap \( > \) > Settings > Sound Setting > Other sounds. You can turn on or off the screen locking sounds, charging sounds, touch sounds, and the power up tone.

#### **Enabling Calling Waiting**

- 1. From the home screen, tap \( > \) Settings.
- 2. Tap Call Waiting to turn it on before making a multiparty call.

#### **Contacts**

You can add contacts on your tablet and synchronize them with the contacts in your Google account or other accounts that support contact syncing.

To see your contacts, from the home screen, tap  $\textcircled{\ }$  > **Contacts**. From here, you can tap the tabs at the top of the screen to quickly switch to favorite contacts or groups.

### Checking Contact Details

- 1. Open the Contacts app and tap the CONTACTS tab.
- 2. Scroll through the list to view all your contacts.
- 3. Tap a contact to view its details.

**Note:** If you have a lot of contacts stored, you'll see a slider on the right side of the screen. Drag the slider to the initial letter you need.

### Adding a New Contact

- 1. Open the Contacts app and tap 2 to add a new contact.
- 2. Tap the account field above the Name field to choose where to save the contact. If a sync account is selected, the contacts will be automatically synced with your online account.
- Enter the contact name, phone numbers, email addresses, and other information.

4. Tap v to save the contact.

### Setting Up Your Own Profile

You can create your own name card in your tablet.

- 1. Open the Contacts app and tap the CONTACTS tab.
- 2. Tap **My Info** > **/**2.
- 3. Tap each field to edit the information.
- 4. Tap More Fields to change or add other profile details.

### Importing, Exporting, and Sharing Contacts

You can import/export contacts from/to your nano-SIM card, the tablet storage, or the microSDXC card. This is especially useful when you need to transfer contacts between different devices. You can also quickly share contacts using *Bluetooth*, Google Drive, Wi-Fi Direct, Gmail, Messages, etc.

#### To import/export contacts:

- 1. Open the Contacts app.
- 2. Tap > Import/Export.
- Tap Import from storage/SIM card or Export to storage/ SIM card.
- 4. Follow the prompts to finish the operation.

#### To share a contact:

- 1. Open the Contacts app and tap the contact you want to share.
- 2. Tap : > **Share**.
- 3. Choose how to share the contact. Options depend on the applications and services installed.

### Working With Favorite Contacts

You can add the contacts you use frequently to FAVORITES so that you can find them quickly.

#### Adding a Contact to Favorites

- 1. Open the Contacts app and tap the **CONTACTS** tab.
- 2. Tap a contact, and then tap ☆ at the top.

#### Removing a Contact From Favorites

- 1. Open the Contacts app and tap the FAVORITES tab.
- 2. Tap a favorite contact, and then tap  $\bigstar$  at the top.

### Searching for a Contact

- 1. Open the Contacts app and tap \( \mathref{Q} \) at the top of the screen.
- 2. Input the contact name or contact information.
- 3. Tap a matched contact from the listed search results.

### **Editing Contacts**

#### **Editing Contact Details**

- 1. Open the Contacts app and tap a contact you need to edit.
- 2. Tap 📝.
- 3. Edit the contact information.
- 4. To select a ringtone, tap More Fields > Default ringtone, choose a ringtone, and tap OK.

#### **Deleting Contacts**

- 1. Open the Contacts app and tap the CONTACTS tab.
- 2. Tap the contact you want to remove.
- 3. Tap : > **Delete** > **OK**.

#### **Linking Contacts**

As your tablet synchronizes with multiple online accounts, you may see duplicate entries for the same contact. You can merge all the separate information of a contact into one entry in the contacts list.

- Open the Contacts app and tap a contact you want to merge information with.
- 2. Tap **/** > **!** > **Link**.
- Tap the contact whose information you want to link with the first entry.
- Tap . The information from the second contact is added to the first contact, and the second contact is no longer displayed in the contacts list.
- 5. Repeat these steps to join another contact to the main contact.

#### **Separating Contacts**

If contact information from different sources was linked in error, you can separate the information back into individual contacts on your tablet.

- Open the Contacts app and tap a contact entry you have merged and want to separate.
- 2. Tap > > Unlink > UNLINK.

### **Working With Groups**

You can arrange your contacts into groups by adding members to the preset groups, or you can create new groups.

- 1. Open the Contacts app and tap the **GROUPS** tab.
- Tap (a). Select the account under which you want to create the group, or tap Tablet-only if you don't want it synced with an account.
- 3. Enter the group's name and add members to the group.
- 4. Tap vto save.

**Note:** To select multiple group members, edit or delete the group, or send group emails, tap the group name > and select a menu option according to your needs.

#### **Accounts**

### Adding or Removing Accounts

You can add multiple Google accounts and Microsoft Exchange ActiveSync® accounts. You may also add other kinds of accounts, depending on the apps installed on your tablet.

#### Adding an Account

- From the home screen, tap (iii) > Settings > Accounts > Add account.
- 2. Tap the type of account you want to add.
- Follow the on-screen steps to enter the information about the account. Most accounts require a username and password, but the details may vary. You may also need to obtain some information from IT support or your system administrator.

When the account is successfully added, it is displayed in the Accounts menu in Settings.

#### Removing an Account

Removing an account will delete it and all information associated with it from your tablet, such as emails and contacts.

- 1. From the home screen, tap (iii) > **Settings** > **Accounts**.
- 2. Tap the account category. If needed, tap the account you'd like to remove.
- 3. Tap **₹** > Remove account > REMOVE ACCOUNT.

62 ACCOUNTS

### Configuring Account Sync

#### **Configuring Auto-sync Settings**

- 1. Swipe down on the Notification Panel with two fingers to open the Quick Settings menu.
- 2. Tap **Sync** to enable or disable the auto-sync feature.
  - When automatic sync is turned on, changes you make to information on your tablet or on the web are automatically synced with each other.
  - When automatic sync is turned off, you need to sync manually to collect emails, updates, or other recent information.

#### Syncing Manually

- 1. From the home screen, tap (::) > **Settings** > **Accounts**.
- 2. Tap the account category. If needed, tap the account you want to sync.
- Tap ₹ > Sync now, or tap the types of information you want to sync.

#### Changing an Account's Sync Settings

- 1. From the home screen, tap (iii) > **Settings** > **Accounts**.
- Tap the account category. If needed, tap the account. The Sync settings screen appears, showing a list of information the account can sync.
- 3. When auto-sync is enabled, enable or disable items as you need. Enabled options on the tablet and the web will be kept in sync when auto-sync is turned on. When auto-sync is disabled, tap an item in the list to sync that type of information between the tablet and the web.

ACCOUNTS 63

### **Email**

From the home screen, tap . Use it to read and send emails from Microsoft Exchange ActiveSync, Gmail, Hotmail, Yahoo!, and more.

### Setting Up the First Email Account

- 1. When you open Email for the first time, tap an email type and then enter your email address and password.
- Tap Next to let the tablet retrieve the network parameters automatically.
  - **Note:** You can also enter these details manually by tapping **Manual setup** or if automatic setup fails.
- 3. Follow the on-screen instructions to finish setup.

Your tablet will show the inbox of the email account and start to download email messages.

### Writing and Sending an Email

- Open Email to the Inbox screen and tap .
   Note: If you have more than one email account added on the tablet, tap the sender line to select the account you want to use for sending the message.
- 2. Enter a contact name or email address in the **To** field. Separate each recipient with a comma. You can also tap **1** to select recipients from your contacts.
- 3. Enter the email subject and compose the email text.
- Tap > Attach file to add audio files, images, videos, and other types of files as attachments.
- 5. Tap **Send** at the top of the screen to send the message.

### Checking Your Emails

Your tablet can automatically check for new emails at the interval you set when setting up the account.

You can also manually check for new emails by dragging down on the message list.

### Responding to an Email

You can reply to or forward a message that you receive. You can also delete messages and manage them in other ways.

#### Replying to or Forwarding an Email

- 1. Open the email you want to reply to or forward from the Inbox.
- 2. Choose one of the following:
  - To reply to the sender, tap <</li>
  - To reply to the sender and all recipients of the original message, tap <</li>
  - To forward the message, tap
- 3. Edit your message and tap **Send**.

#### Marking an Email as Unread

You can return a read email to the unread state—for example, to remind yourself to read it again later. You can also mark a batch of emails as unread.

- While reading a message, tap > Mark as unread.
- While in a message list (for instance, the Inbox), tap the checkboxes next to the messages and then tap

#### Deleting an Email

You can delete an email from its folder. You can also delete a batch of emails.

- While reading a message, tap > OK.
- While in a message list (for instance, the Inbox), tap the checkboxes next to the messages and then tap > OK.

### Adding and Editing Email Accounts

#### Adding an Email Account

After setting up your first email account (see *Email – Setting Up the First Email Account*), you can add more email accounts and manage them separately.

- 1. Open Email to the Inbox screen.
- 3. Follow the prompts to set up the account as you did with the first one

#### **Editing an Email Account**

You can change a number of settings for an account, including how often you check for email, how you're notified of new mails, your email signature, and details about the servers the account uses to send and receive emails.

- 1. Open Email to the Inbox screen.
- 2. Tap **3** > **Settings** and tap the account with settings you want to change.
- 3. Make the changes, and tap < when you finish.

### Deleting an Email Account

- 1. Open Email to the Inbox screen and tap : > Settings.
- 2. Tap the account you want to delete, and then tap Remove account.
- 3. Tap **OK** to confirm. All email messages in the account will be deleted from the tablet.

### Changing General Email Settings

General settings apply to all email accounts you add.

- 1. Open Email to the Inbox screen.
- 2. Tap 3 > Settings > General.
- 3. Make the changes, and tap < when you finish.

#### **Browser**

Use Browser to view web pages and search for information.

### Opening the Browser

To open Browser, from the home screen, tap 💰.

If Browser was recently used, the last web page you were viewing is displayed. If you have not used Browser recently, your home page opens.

Browser also opens when you tap a web link – for example, in an email or a text message.

- 1. From the home screen, tap 🕉.
- 2. Tap the address box at the top of the web page.
- 3. Enter the address (URL) of a web page, or enter terms you want to search for.
- 4. Tap a URL or search suggestion or tap 🕤 on the keyboard to open the web page or search results.

#### Notes:

- You can also tap \$\psi\$ to search by voice.
- Tap 

  if you want to stop opening the page.

### **Downloading Files**

Press and hold an image or a link to a file or to another web page. In the menu that opens, tap **Save image** or **Save link**.

The downloaded files are saved to your tablet or the memory card. You can view or open them in the Downloads app.

68 BROWSER

### Using Multiple Browser Tabs

You can open several web pages at the same time (one page in each tab) and switch between them freely.

#### Opening a New Browser Tab

- 1. Tap 1 > ADD.
  - Or -

Tap: > New tab.

A new browser tab opens.

#### Switching Between Tabs

- 1. Tap ② (the number shows how many tabs you have open).
- 2. Swipe vertically to scroll through the list of opened web pages, and tap the one you want to view.

**Note:** Tap X or swipe left or right to close a tab.

### **Changing Browser Settings**

You can configure a number of Browser settings to customize the way you browse the web, including several that you can use to control your privacy.

To open the Browser settings screen, tap : > Settings.

BROWSER 69

### Camera

You can take photos and record videos. Photos and videos are stored to the tablet's memory card or to the tablet's internal storage. You can copy them to your computer or access them in the Gallery app.

### Capturing a Photo

- 1. From the home screen, tap 🕥.
- Aim the camera at the subject and make any necessary adjustments. AUTO camera mode is used by default.
- Tap the area on the screen where you want the camera to focus, or let the camera autofocus on the center of the image.
- 4. Tap 💿.

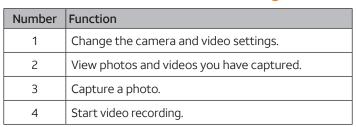

70 CAMERA

| 5 | Select MANUAL or AUTO camera mode, or select<br>FUN to use panorama, HDR, special effect, multi-<br>exposure, smile detection, or interval capture<br>modes (only available for the rear-facing camera). |
|---|----------------------------------------------------------------------------------------------------|
| 6 | Switch between the front-facing and rear-facing cameras.                                                                                                    |
| 7 | Set a time delay before the camera automatically takes a picture after you tap the shutter icon.                                                                                                    |

**Note:** You can pinch or spread your fingers on the screen or press the **Volume key** to zoom in or zoom out before taking a picture.

### Recording a Video

- 1. From the home screen, tap 🕥.
- Aim the camera at the subject and make any necessary adjustments. You can tap any area on the screen that you want the camcorder to focus on before and during recording.
   Note: You can pinch or spread your fingers on the screen or press the Volume key to zoom in or zoom out before and during recording.

**Note:** While recording is in progress, you can tap **a** to save the frame as a photo.

### Using Manual Camera Mode

You can use MANUAL camera mode to adjust more camera options for your photo, such as ISO, white balance, and exposure.

CAMERA

7:

- 1. From the home screen, tap ...
- 2. Tap MANUAL.
- Aim the camera at the subject. You can make the following adjustments:
  - Drag the green square to any area on the screen that you want to focus on. Press and hold the square to lock the focus.
  - Drag the white circle to any area on the screen where you want the camera to meter exposure to adjust the photo brightness. Press and hold the circle to lock exposure.
  - Tap 
     to show the grid or the golden spiral, or hide grid overlays.
  - Tap to turn gradienter on or off.
  - Tap to change white balance scenario or leave it at Auto.
  - Tap so to select ISO level or leave it at Auto.
  - Tap to adjust the photo exposure.
- 4. Tap o to take the photo.

### **Using Other Camera Modes**

Besides capturing photos and videos in the traditional way, your Camera app offers other creative and entertaining camera modes. Switch to the rear-facing camera and tap **FUN** to find the following:

- PANORAMA: Capture panorama pictures.
- · HDR: Turn on the HDR feature.
- SPECIAL EFFECT: Apply warm, cool, sepia, fisheye, or other special effects to the photo.

72 CAMERA

- MULTI EXPOSURE: Capture multiple pictures for collages or special effects.
- INTERVAL: Capture pictures according to the time interval you choose (0 to 60 seconds).
- SMILE: Capture pictures automatically when a smile is detected.

### **Customizing Camera and Video Settings**

Before capturing a photo or video, you can tap **to** to open the following camera and video setting options (some options will change in different modes):

#### **CAMERA**

- Picture size: Set the image size for your photo.
- Mirror: Mirror the image of the subject. Available on frontfacing camera only.
- Point-and-shoot: Allows you to tap the screen to take a picture. Available on front-facing camera only.
- · Shutter tone: Select the shutter tone or turn it off.
- Geo-tagging: Select whether to store the GPS location in your captured photos.
- Review: Select whether or not to review pictures immediately after they are taken, and for how long.
- Storage location: Tap Save location to change the storage location for captured photos.

Restore defaults: Restore default camera settings.

CAMERA 73

#### **VIDEO**

- Video quality: Set the quality for your video.
- Time lapse: Set the time interval between each frame when recording videos using the rear-facing camera.
- Focus lock when recording: Select whether to lock the focus point on the center of the screen when recording videos using the rear-facing camera.
- Geo-tagging: Select whether to store the GPS location in your captured videos.
- Storage location: Tap Save location to change the storage location for captured videos.
- Restore defaults: Restore default camera settings.

74 CAMERA

### **Gallery**

### Opening the Gallery

From the home screen, tap (iii) > **Gallery** to view your pictures and videos. Tap **Timeline** or **Album** to select a viewing mode. Timeline displays contents in chronological order, and Album displays contents organized by album.

### Working With Albums

### Viewing Album Contents

In Album view, tap an album to view the pictures and videos it contains.

### Sharing Albums, Pictures, or Videos

- 1. Press and hold an album, picture, or video to select it.
- 2. Tap more items that you want to share.
- 3. Tap < and select how you want to share the items.

### Viewing Details of an Item

- 1. Tap a picture or video to view it.
- 2. Tap : > Details.

### Deleting Albums, Pictures, or Videos

- 1. Press and hold an album, picture, or video to select it.
- 2. Tap more items that you want to delete.
- 3. Tap **=** > **OK**.

### **Working With Pictures**

Tap a picture to view it in full screen.

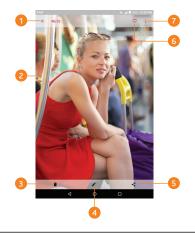

| Number | Function                                                                                                    |  |  |  |
|--------|----------------------------------------------------------------------------------------------------|--|--|--|
| 1      | Tap to return to the album or timeline.                                                                                    |  |  |  |
| 2      | Swipe horizontally to see more; double-tap a picture or pinch two fingers together or spread them apart to zoom in or out. |  |  |  |
| 3      | Delete the picture.                                                                                                    |  |  |  |
| 4      | Edit the picture.                                                                                                    |  |  |  |

| 5 | Share the picture.                                                                                       |
|---|----------------------------------------------------------------------------------------------------|
| 6 | Add the picture to the Favorites album.                                                                  |
| 7 | Rotate, rename, print, check file details, set as wallpaper or contact photo, or view in slideshow mode. |

#### Notes:

- Pinch a picture or video to make it smaller. You'll then see a filmstrip-style view of all your pictures and videos in a row. Swipe left or right to scan through them all.
- You can delete a picture or video by swiping it up in the filmstrip view. If you accidentally delete one, tap UNDO to retrieve it.
- Not all options may be available for certain albums or pictures.

#### **Retouching Your Pictures**

You can edit any photos you took and some other pictures in Gallery. The changed picture is saved in the same album as the original one, while the original is never affected.

While viewing a picture in full screen, tap 
 ▶ Photo Editor.

**Note:** You can also edit the picture with Photos. Some editing tools may need to be downloaded.

| 8        | Apply blur, filter, and old photo effects.                     |  |  |
|----------|----------------------------------------------------------------|--|--|
| ŢŢ       | Crop, rotate, or flip (mirror) the picture.                    |  |  |
| <b>②</b> | Adjust contrast, sharpness, exposure, and other light options. |  |  |

| <b>@</b> | Adjust the color of the picture with saturation, hue, and |
|----------|-----------------------------------------------------------|
| •        | other color effects.                                      |

Draw, add text, or apply a mosaic effect on the picture.

- 4. Tap 🔂 to save the new picture.

**Note:** Tap  $\bigcirc$  in the Photo Editor screen to see the edits you have made and undo or redo them.

### Making a GIF or a Collage

You can put together a few pictures to make an animated GIF or a collage.

- 1. Open the Gallery app and tap : > GIF maker or Collage maker.
- 2. Tap an album.
- 3. Tap the pictures you want.
  - To make a GIF, tap 2 to 50 pictures in the order (or reverse of the order) that you want them to appear in the GIF.
  - To make a collage, tap 2 to 9 pictures.

The pictures you tapped are displayed along the bottom of the screen. Tap  $\bigotimes$  to remove the pictures you do not want.

- 4. Tap NEXT. The GIF or collage is displayed.
- 5. Tap the options along the bottom to adjust the final picture.
  - For GIF, you can adjust the speed, order, size, and more.
  - For collage, tap TEMPLATE, FREE, or COLLAGE and then select a border, shading, and style.
- 6. When you are satisfied with the final picture, tap 

  to save the GIF or tap 

  to save the collage.

### **Playing Videos**

- 1. Tap the thumbnail of a video.
- 2. Tap at the center to start playing.
- 3. Tap the video to view the playback controls.

### Music

From the home screen, tap (iii) > Music to play audio files stored on your tablet. Music supports a wide variety of audio formats, so it can play music you purchase from online stores, music you copy from your CD collection, and more.

### Copying Music Files to Your Tablet

Before using Music, you need to copy audio files to your tablet or memory card.

### Copying From a Computer

- 1. Connect your tablet and the computer with a USB cable.
- Tap Media device (MTP) (if supported on the PC) or Camera (PTP) to browse the files on the tablet storage and the microSDXC card (see Connecting to Networks and Devices – Connecting to Your Computer via USB).
- Copy the music files from the PC to the tablet storage or microSDXC card.

### Downloading From the Internet

You can download music files from various sources, such as Google Play Music.

### Receiving via Bluetooth

You can receive music files from other devices via *Bluetooth* (see *Connecting to Networks and Devices – Connecting to Bluetooth Devices – Receiving Data via Bluetooth*).

#### Receiving via Wi-Fi Direct

You can receive music files from other devices via Wi-Fi Direct (see Connecting to Networks and Devices – Connecting to Wi-Fi – Using Wi-Fi Direct).

### Viewing Your Music Library

From the home screen, tap (iii) > Music, and your music library is displayed. Your audio files are cataloged according to the information stored in the files.

Your music is organized by **All Songs**, **Favorites**, **Playlists**, **Albums**, **Folders**, and **Artists**. You can also tap a song under Recently Played to play it again.

**Note:** If an audio file is being played, its name and player controls are displayed at the bottom of the screen. Tap the area to open the playback screen.

### Setting a Song as the Default Ringtone

The song will be used as the ringtone for all incoming calls, except those from contacts you have assigned special ringtones to (see Contacts – Editing Contacts – Editing Contact Details).

- 1. From the home screen, tap (iii) > Music to see the music library.
- 2. Tap next to a song in any list.
- 3. Tap Set as ringtone > Phone Ringtone or Notification Ringtone.

### **Playing Music**

Tap a song in the music library to listen to it. Tap the playback bar and the following playback screen appears:

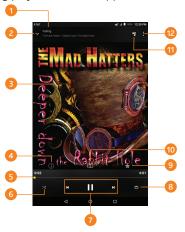

| Number | Function                             |  |  |  |
|--------|--------------------------------------|--|--|--|
| 1      | Song, album, and artist information. |  |  |  |
| 2      | Tap to go back to the music library. |  |  |  |
| 3      | Album artwork (if available).        |  |  |  |
| 4      | Track information.                   |  |  |  |

| 5  | Drag the slider to jump to any part of the song.                                    |  |  |  |
|----|-------------------------------------------------------------------------------------|--|--|--|
| 6  | Play the current playlist in shuffle mode, where tracks are played in random order. |  |  |  |
| 7  | Playback control. Skip songs or pause and resume playback.                          |  |  |  |
| 8  | Toggle repeat mode: repeating current song, repeating all songs, or sequential.     |  |  |  |
| 9  | Add the song to your favorites.                                                     |  |  |  |
| 10 | Open the Dolby Audio app.                                                           |  |  |  |
| 11 | View the current playlist.                                                          |  |  |  |
| 12 | Get more options.                                                                   |  |  |  |

### **Managing Playlists**

Create playlists to organize your music files into sets of songs, so that you can play the songs you like in the order you prefer.

- Tap Add to playlist next to a song to add it to a playlist or create a new playlist.
- Tap > Delete > OK next to a playlist to delete the playlist.
- Tap Rename next to a playlist to rename the playlist. Tap SAVE to save the playlist with the new name.
- Tap a playlist to view its content. To delete a song, tap > Remove next to the song you want to remove.

### Video Player

Use the Video Player to manage your video library and to watch videos.

### Opening the Video Library

From the home screen, tap (iii) > Video Player to view your video library. Swipe up or down to find the video you want. You can also tap Q to search for video files, or tap : > View by or Sort by to change the display mode or sort the list.

## Playing and Controlling Videos

Tap a video in the video library to play it. Tap the screen to show the playback controls. You can control the video and audio or carry out other operations.

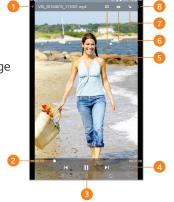

| Number | Function                                          |  |  |  |
|--------|---------------------------------------------------|--|--|--|
| 1      | Return to the video library list.                 |  |  |  |
| 2      | Drag the slider to jump to any part of the video. |  |  |  |
| 3      | Pause and resume playback.                        |  |  |  |
| 4      | Rotate the video.                                 |  |  |  |

84 VIDEO PLAYER

| 5 | Open the Dolby Audio app and customize sound options.   |
|---|---------------------------------------------------------|
| 6 | Take a screenshot.                                      |
| 7 | Hide video playback controls and lock the touch screen. |
| 8 | Get more options.                                       |

#### Notes:

- Slide horizontally on the video to rewind or fast forward.
- Slide vertically on the right or left part of the screen to adjust volume or brightness, respectively.

### Managing Video Files

### **Deleting Videos**

- 1. In the video library, tap: > Multi-Select.
- 2. Tap the videos you want to delete.
- 3. Tap 👚 > **OK**.

### Sharing Videos

- 1. Press and hold a video in the video library.
- 2. Tap the videos you want to share.
- 3. Tap < and select how you want to share them.

### Renaming a Video

- 1. Tap next to the video you want to rename.
- 2. Tap Rename.
- 3. Type the new video name and tap **OK**.

VIDEO PLAYER 85

### Trimming a Video

- 1. Tap a video to start playing it.
- 2. Tap **3** > **Trim**.
- 4. Once the preview ends, tap **\( \mathbb{N}**\). The trimmed video is saved as a new video file.

### Viewing Details of a Video

- 1. Tap next to a video.
- 2. Tap Details.
- 3. Check the file title, time, duration, file size, and path. Tap **CLOSE** when you finish.

86 VIDEO PLAYER

### **FM Radio**

With the FM Radio, you can search for radio channels, listen to them, and save them on your tablet. Note that the quality of the radio broadcast depends on the coverage of the radio station in your area. The wired headset works as an antenna, so always connect the headset while using the radio.

### Scanning and Saving Channels

- Your tablet automatically scans for all available channels and saves them to the All channels list.

**Note:** When you open the FM Radio app for the first time, it will automatically scan for channels and show the All channels list. You can also tap  $\{ \}$  > All channels to view the list.

### Listening to FM Radio

- 1. From the home screen, tap (iii) > **FM Radio** while the headset is connected.

#### Notes:

 On the main FM Radio screen, tap to add the first channel to favorites. Tap to add more channels to favorites. Favorite channels are accessible from the FM Radio main screen. When

FM RADIO 87

more than four channels have been added to the favorites list, slide up to view all favorite channels.

- · You can save up to 16 channels to favorites.

### Editing a Saved Channel

- Open the FM Radio app and tap > All channels to display the list of saved channels.
- Press and hold a channel and select Rename or Delete, or tap
  the star to the right of a channel to add it to (○) or remove it
  from (○) favorites.

### Turning Off FM Radio

### **Turning Off Automatically**

From the FM Radio main screen, tap Sleep Timer and select the time you want to turn off the radio.

A countdown clock will appear and the radio will be turned off when the clock reaches 0:00.

### **Turning Off Immediately**

From the FM Radio main screen, tap the 
switch at the top of the screen.

88 FM RADIO

### **More Apps**

### Backup & Restore

From the home screen, tap (iii) > **Backup & Restore**. You can back up your user data, such as contacts and messages, and installed applications to the memory card regularly. If the data gets lost, restore it from the memory card.

Tap > Help to view a detailed guide.

**Note:** You can back up your user data to the internal storage when a microSDXC card is not inserted. Please copy this data to your PC or other devices to avoid data loss.

### Calculator

From the home screen, tap m > **Calculator** to use the tablet's convenient built-in calculator for some basic as well as advanced mathematical equations.

### Clock

From the home screen, tap (iii) > Clock. The Clock app allows you to check local time in places around the world, set alarms, and use timers.

#### Setting a New Alarm

- 1. Open the Clock app and tap 🚫.
- 2. Tap a default alarm to configure it, or tap  $\bigoplus$  at the bottom of the screen to create a new alarm.
- 3. Set up the alarm options, such as time, alarm days, snooze, and alarm ringtone.

4. Tap Save to save and exit.

#### Notes:

- To enable or disable existing alarms directly, tap On or Off on the right side of each alarm.
- Tap to configure alarm settings, including ringtone volume, alarm duration, volume crescendo, and alarm in silent mode.

### **Using World Time**

- 1. Open the Clock app and tap O.
- World time lets you check local times for cities around the world. Tap to add a new city.

### **Using Stopwatch and Countdown**

- 1. Open the Clock app and tap Ō or ▼.
- 2. Stopwatch allows you to record lap times, while countdown allows you to set a time and count down to zero.

### **Downloads**

The Downloads app keeps a record of the files you have downloaded using apps such as Browser and Email.

From the home screen, tap (:::) > **Downloads**.

- Tap a file to open it with the appropriate application.
- Press and hold a file to delete or share it.

### File Manager

Quickly access all of your images, videos, audio clips, and other files on your internal storage or microSDXC card.

From the home screen, tap (iii) > File Manager. You can find the file you need by category in the CATEGORY tab, or tap LOCAL to browse folders and files on the tablet storage or the microSDXC card.

- Tap folders and files to access stored items.
- Press and hold an item to access option icons such as copy, move, share, or delete.
- To copy or move an item, navigate to a new location and tap PASTE.
- Tap 
   to create a new folder in the current directory.
- Tap > View by or Sort by to change the view of the list or the order of the items in the list.
- Tap > Show hidden files to show files that are hidden by default.
- Tap > Multi-Select to select multiple items for deletion, sharing, copying, moving, or compression.
- Tap > Exit to exit the File Manager app.

### Sound Recorder

Sound Recorder enables you to record voice memos and listen to them whenever you like.

### Recording a Voice Memo

- 1. From the home screen, tap (iii) > **Sound Recorder**.
- 2. Tap no to turn high-quality recording on or off.
- 3. Tap to start recording.
- 4. Tap •• to pause and to continue while recording.
- 5. Tap to stop recording. The memo is automatically saved.

### Playing a Voice Memo

#### To play a memo you just recorded:

Tap • at the bottom of the screen.

### To play any saved memo:

- 1. Tap **=** at the top right of the screen to see all recordings.
- 2. Tap the title of a memo to play it.

**Note:** You can also tap **(iii)** to delete, share, rename, tag, trim, check file information, or set as notification ringtone.

### Task Manager

From the home screen, tap (:::) > **Task Manager** to view or stop applications.

- Tap the TASKS tab, and then tap a task to check the details of the application or force it to stop.
- Tap the APPS tab to manage all the apps on your tablet.
- Tap the RESOURCES tab to view the real-time system resources information (CPU, RAM, tablet storage, and SD card memory).

### **Google Apps**

Open these apps to use Google services. Some Google apps can be found in the Google folder on the home screen.

**Note:** Some content or Google services may not be available in your region.

- Chrome<sup>™</sup>: Use Chrome to browse the Internet and get your bookmarks, browsing history, and more synced with your Google account.
- Docs: Create, edit, and collaborate with others on documents from your tablet.

- Drive: Store files on Google servers for free after you sign in to your Google account. You can access them on computers, tablets, and other devices, share them, or collaborate on them with other users.
- Duo: Make video calls to bring you face-to-face with the people who matter most.
- Gmail: Use the Gmail service to send and receive emails.
- Google: Use Google search or get information when you need it with the Google feed.
- Keep: Create, share, and collaborate on notes quickly and easily.
- Maps: Find your place and find your way in the world.
- Photos: Manage photos on the tablet and on your Google account.
- Play Movies & TV: Purchase, download, and watch the latest and your favorite movies and TV shows.
- Play Music: Play music on the tablet and on your Google account.
- Play Store: Buy and download apps, games, and other content from the Google Play Store.
- Sheets: Create, edit, and collaborate with others on spreadsheets from your tablet.
- Slides: Create, edit, and collaborate with others on slide presentations from your tablet.
- Voice Search: Search for information with your voice.
- YouTube™: Watch video clips from YouTube.com, or upload your own and share with the world.

### **Settings**

From the home screen, tap (iii) > **Settings**. Settings contains most of the tools for customizing and configuring your device.

### Wireless & Networks

#### Wi-Fi

Turn Wi-Fi on or off and configure your Wi-Fi connections (see *Connecting to Networks and Devices – Connecting to Wi-Fi*). When Wi-Fi is on, tap : Advanced > Wi-Fi Direct in the Wi-Fi menu to directly share data between two devices via Wi-Fi (see *Connecting to Networks and Devices – Connecting to Wi-Fi – Using Wi-Fi Direct*).

#### Bluetooth

Turn *Bluetooth* on or off and configure your *Bluetooth* connections (see *Connecting to Networks and Devices – Connecting to Bluetooth Devices*).

#### Mobile Networks

Control mobile data use and data roaming (see *Connecting to Networks and Devices – Connecting to Mobile Networks*).

### Data Usage

Tap the Cellular data switch to turn mobile data on or off.

You can check how much data has been used during the time cycle you set, set a mobile data limit and warning, manage Data Saver, see what apps have been using mobile data, or restrict background data for individual apps.

#### Notes:

- The data usage is measured by your tablet, and your carrier's data usage accounting may differ.
- Tap Network restrictions to select Wi-Fi networks that are mobile hotspots. Data usage on recognized mobile hotspots will be restricted to avoid high mobile data bills.

### Airplane Mode

In the Settings app, tap More > Airplane mode to turn Airplane mode on or off. When Airplane mode is on, Wi-Fi and cellular connections are turned off.

#### VPN

In the Settings app, tap More > VPN to set up and connect to virtual private networks (see *Connecting to Networks and Devices* – *Connecting to Virtual Private Networks*).

### **Network Settings Reset**

In the Settings app, tap More > Network settings reset > RESET SETTINGS to restore the default network settings.

### **Device**

### Display

- · Brightness level: Set the brightness of the display.
- Adaptive brightness: Automatically adjust screen brightness.
- Wallpaper: Select a background image for the home screen and the lock screen.
- Sleep: Set the length of time of inactivity before the screen turns off automatically.

- Press power button twice for camera: Tap to enable/disable this feature, which allows you to quickly open the Camera app without unlocking your screen.
- Screen saver: Manage the Screen saver function. When this feature is enabled, photos or animations will be displayed as a screensaver
- Ambient display: Tap to enable/disable this feature, which causes the screen to wake when you receive notifications.
- Font size: Set the font size of the text on the screen.
- **Display size**: Set the size of the items on the screen.
- When device is rotated: Select whether the screen display should rotate when the tablet is rotated.

#### **Notifications**

Control the display of notifications.

- Tap > On the lock screen to enable/disable notification display on the lock screen.
- Tap an app to control its notifications. You may turn its notifications off, allow them in Do not disturb mode, allow popup display, or hide content on the lock screen. Options depend on the app.

**Note:** The notifications of some apps cannot be turned off. Content hiding is available only if you have set a pattern, PIN, or password screen lock.

#### Sound

Adjust different types of volume (see *Personalizing – Adjusting Volumes*), manage Dolby Audio settings, select notification mode

(see Personalizing – Switching to Silent Mode), manage Do not disturb settings (see Personalizing – Using Do Not Disturb Mode), set up ringtone and notification sound (see Personalizing – Changing Ringtone and Notification Sound), or select system sounds (see Personalizing – Turning System Sounds On/Off).

#### **Apps**

See apps installed on your tablet and manage them.

Tap an app to see its information. The following options may be available:

- FORCE STOP: Stop the app.
- UNINSTALL: Uninstall the app.
- DISABLE/ENABLE: Disable or enable the app.
- Storage: Check its storage information and clear its data or cache.
- Data usage: Check data used by the app during a specified time cycle and change background data restriction settings.
- Permissions: Check or change the app permissions.
- Notifications: Manage the app notifications.
- Open by default: Manage app link settings and clear defaults.
- Battery: Check battery use details.
- Memory: Check memory use details.
- Draw over other apps: Disable or enable this function for the app.
- Modify system settings: Allow the app to modify system settings.

**Note:** Not all options are available for each app.

### Storage

Check memory information for your external memory card and internal storage. You can choose the default location for new data, such as downloaded files and captured photos.

- Save location: Select Tablet or SD card to select the default location for new data, such as files downloaded, photos captured, and audio clips recorded.
- Device storage: You can install apps into the internal storage.
- Portable storage: The external SD card storage options let you view the microSDXC card's size and available space, unmount the card for safe removal from the tablet, and format (erase) the card (see Connecting to Networks and Devices – Using the microSDXC Card as Portable or Internal Storage).

#### **Battery**

View remaining battery power and check which items have been using the battery.

Tap an app or setting to adjust battery saving options. For example, tap **Screen** > **Reduce the screen brightness and/or screen timeout** to change the brightness level and sleep timer.

Tap 3 > Battery optimization. Battery optimization helps prolong battery standby time when you're not using the tablet. To turn battery optimization off for specific apps, tap Not optimized > All apps, tap the app name, and then tap Don't optimize > DONE.

#### Memory

Monitor the average memory use and performance of your tablet. You can also check which apps use the most memory.

#### Users

You can add new guest accounts, remove guest accounts, and switch among the different accounts.

#### Connect to PC

Select the USB connection mode between your tablet and PC (see Connecting to Networks and Devices – Connecting to Your Computer via USB – Connecting Your Tablet to a Computer via USB).

### Personal

#### Location

Activate location services to determine your location. To use location-related applications, such as finding your location on Google Maps, you must have location services turned on on your tablet.

- 1. From the home screen, tap (:::) > **Settings** > **Location**.
- Slide the switch to the On position to turn on location access.
- When location access is enabled, tap Mode to select the location mode you want to use.
  - High accuracy: Get accurate location using GPS, Wi-Fi, Bluetooth, or mobile networks.
  - Battery saving: Use Wi-Fi, Bluetooth, or mobile networks to get your approximate location. This will drain less power from your battery than using GPS in High accuracy mode.

Device only: Use GPS to pinpoint your location.

### Security

- Screen lock: Lock the screen with long press, pattern, PIN, or password (see *Personalizing – Protecting Your Tablet With Screen Locks*), or select **None** to disable the screen lock.
- Smart Lock: Keep the tablet unlocked when connected to trusted devices, in trusted places, when unlocked by a trusted face or voice, or when being carried on the body.
   Note: You need to set up a screen lock on the tablet to use the
  - **Note:** You need to set up a screen lock on the tablet to use the Smart Lock feature.
- Encrypt tablet: Your tablet is already encrypted.
- Set up SIM card lock: Lock the SIM card and change the SIM PIN.
  - Lock SIM card: Activate or deactivate the PIN lock to require PIN before accessing the nano-SIM card.
  - Change SIM PIN: Change the PIN used to access the nano-SIM card.

**Note:** Put all your confidential passwords in a safe place for future use. If you enter the wrong SIM PIN more times than allowed, your nano-SIM card will be locked and you cannot access the mobile network. Contact your operator for a PIN Unlock Key (PUK) to restore the nano-SIM card.

- Make passwords visible: Display passwords as you enter them.
- Device administrators: View or deactivate apps you have authorized to be device administrators.
- Unknown sources: Permit installation of apps from sources other than the Play Store.
- Storage type: Check the credential storage type.
- Trusted credentials: Display trusted CA certificates.
- User credentials: View and modify stored credentials.

- · Install from SD card: Install certificates from storage.
- Clear credentials: Delete all certificates.
- Trust agents: View or deactivate trust agents.
- Screen pinning: Turn the screen pinning feature on/off (see Personalizing – Protecting Your Tablet With Screen Pinning).
- Apps with usage access: Turn on or off some apps' access to your tablet usage information.

#### Accounts

Manage your accounts and synchronization. Tap **Add account** to sign in to or create accounts on your tablet.

Tap an account type to see accounts of that type you have added and adjust their settings.

### Google

Manage settings for Google apps and services that are installed on your device.

### Languages & Input

- Languages: Select a language for your system.
- Spell checker: Enable Google Spell Checker to check for spelling errors when entering text, and change its settings.
- Personal dictionary: Add new words to the tablet's dictionary or remove words from the dictionary. The words you add are used for spelling check and word suggestion.
- · Virtual keyboard: Choose your preferred virtual keyboard.
- Physical keyboard
  - Show virtual keyboard: Keep the virtual keyboard on screen while a physical keyboard accessory is active.

- Keyboard shortcuts helper: Display available shortcuts.

#### Text-to-speech output

- Preferred engine: Select the speech synthesis engine you want to use or change its settings.
- Speech rate: Select how quickly you want the synthesizer to speak.
- Pitch: Adjust the tone of spoken text.
- Reset speech rate: Reset the speed at which the text is spoken to normal.
- Reset speech pitch: Reset the pitch at which the text is spoken to default.
- Listen to an example: Play a brief sample of the speech synthesizer, using your current settings.
- **Default language status:** Check the default language status.
- Pointer speed: Select how fast the pointer/mouse should scroll when you connect the tablet to a trackpad or mouse accessory.

### Backup & Reset

Manage data backup and restoration options, restore app settings, or reset the tablet to factory status.

- Back up my data: Back up app data, Wi-Fi passwords, and other settings to Google servers after you sign in to your Google account.
- Backup account: Set the Google account that data is backed up to.
- Automatic restore: Restore previously backed up settings and data when you reinstall an app.

 Factory data reset: Reset your tablet to factory default settings. All your data in the internal storage will be erased. You can also erase the data on the memory card during the process.

### System

#### Date & Time

Set date, time, time zone, and how time is displayed. You can also use network-provided data (see *Personalizing – Setting the Date and Time*).

### Accessibility

Configure the system accessibility options and accessibility plugins on your tablet, such as using Color inversion and TalkBack for low-vision users

#### Printing

Configure Cloud Print service options or other printer plug-ins you have installed, manage print jobs, and more.

#### AT&T Software Update

Check for available software updates for your device.

#### **About Tablet**

View tablet status, legal information, and other information. You can also tap **Additional system updates** > **Storage card updates** to install updates from update packages copied to the storage card.

# For Your Safety General Safety

|    | Don't use this device while driving. Never text while driving.                            | *   | Turn off when near explosive materials or liquids.  |
|----|-------------------------------------------------------------------------------------------|-----|-----------------------------------------------------|
|    | Small parts may cause choking.                                                            | A   | Don't use at gas stations.                          |
| 可管 | Your device can produce a loud sound.                                                     |     | Your device may produce a bright or flashing light. |
| 19 | To prevent possible hearing damage, do not listen at high volume levels for long periods. | A S | Don't dispose of your device in a fire.             |
| J. | Avoid contact with anything magnetic.                                                     |     | Avoid extreme temperatures.                         |
|    | Keep away from pacemakers and other electronic medical devices.                           |     | Avoid contact with liquids. Keep your device dry.   |
| 4  | Turn off when asked to in hospitals and medical facilities.                               |     | Do not attempt to disassemble your device.          |
| 4  | Turn off when told to in aircrafts and airports.                                          |     | Only use approved accessories.                      |

### FCC Regulations

This device complies with part 15 of the FCC Rules. Operation is subject to the following two conditions: (1) This device may not cause harmful interference, and (2) this device must accept any interference received, including interference that may cause undesired operation.

This device has been tested and found to comply with the limits for a Class B digital device, pursuant to Part 15 of the FCC Rules. These limits are designed to provide reasonable protection against harmful interference in a residential installation. This equipment generates, uses and can radiate radio frequency energy and, if not installed and used in accordance with the instructions, may cause harmful interference to radio communications. However, there is no guarantee that interference will not occur in a particular installation. If this equipment does cause harmful interference to radio or television reception, which can be determined by turning the equipment off and on, the user is encouraged to try to correct the interference by one or more of the following measures:

- Reorient or relocate the receiving antenna.
- · Increase the separation between the equipment and receiver.
- Connect the equipment into an outlet on a circuit different from that to which the receiver is connected.
- Consult the dealer or an experienced radio/TV technician for help.

**Caution:** Changes or modifications not expressly approved by the party responsible for compliance could void the user's authority to operate the equipment.

### RF Exposure Information (SAR)

This device is designed and manufactured not to exceed the emission limits for exposure to radio frequency (RF) energy set by the Federal Communications Commission of the United States.

During SAR testing, this device was set to transmit at its highest certified power level in all tested frequency bands, and placed in positions accepted by FCC.

The exposure standard for wireless devices employs a unit of measurement known as the Specific Absorption Rate, or SAR. The SAR limit set by the FCC is 1.6 W/kg.

Tests for SAR are conducted using standard operating positions accepted by the FCC with the device transmitting at its highest certified power level in all tested frequency bands.

The FCC has granted an Equipment Authorization for this model device with all reported SAR levels evaluated as in compliance with the FCC RF exposure guidelines. SAR information on this model device is on file with the FCC and can be found under the Display Grant section of www.fcc.gov/oet/ea/fccid after searching on FCC ID: SRQ-K88.

For this device, the highest reported SAR value for usage near the body is 1.19 W/kg.

#### CTIA

- Do not disassemble or open; crush, bend, or deform; puncture or shred.
- Do not modify or remanufacture, attempt to insert foreign objects into the battery, immerse or expose to water or other liquids, expose to fire, explosion or other hazard.

- Only use the battery for the system for which it is specified.
- Only use the battery with a charging system that has been qualified with the system per CTIA Certification Requirements for Battery System Compliance to IEEE 1725. Use of an unqualified battery or charger may present a risk of fire, explosion, leakage, or other hazard.
- Do not short circuit a battery or allow metallic conductive objects to contact battery terminals.
- Replace the battery only with another battery that has been qualified with the system per this standard, IEEE-Std-1725. Use of an unqualified battery may present a risk of fire, explosion, leakage or other hazard.
- Promptly dispose of used batteries in accordance with local regulations.
- Battery usage by children should be supervised.
- Avoid dropping the device or battery. If the device or battery is dropped, especially on a hard surface, and the user suspects damage, take it to a service center for inspection.
- Improper battery use may result in a fire, explosion or other hazard.
- The device shall only be connected to CTIA certified adapters, products that bear the USB-IF logo or products that have completed the USB-IF compliance program.

### **Distraction**

#### Driving

Full attention must be given to driving at all times in order to reduce the risk of an accident. Using a device while driving FOR YOUR SAFFTY

107

(even with a hands-free kit) can cause distraction and lead to an accident. You must comply with local laws and regulations restricting the use of wireless devices while driving.

## **Operating Machinery**

Full attention must be given to operating the machinery in order to reduce the risk of an accident.

## **Product Handling**

## General Statement on Handling and Use

You alone are responsible for how you use your device and any consequences of its use.

You must always power off your device wherever the use of a wireless device is prohibited. Use of your device is subject to safety measures designed to protect users and their environment.

- Always treat your device and its accessories with care, and keep it in a clean and dust-free place.
- Do not expose your device or its accessories to open flames or lit tobacco products.
- Do not expose your device or its accessories to liquid, moisture, or high humidity.
- Do not drop, throw, or try to bend your device or its accessories.
- Do not use harsh chemicals, cleaning solvents, or aerosols to clean the device or its accessories.
- Do not paint your device or its accessories.
- Do not attempt to disassemble your device or its accessories.
   Only authorized personnel can do so.

- Do not expose your device or its accessories to extreme temperatures, minimum 23°F and maximum 122°F (minimum -5°C and maximum +50°C).
- Please check local regulations for disposal of electronic products.
- Do not carry your device in your back pocket, as it could break when you sit down.

#### Small Children

Do not leave your device and its accessories within the reach of small children or allow them to play with it. They could hurt themselves or others, or could accidentally damage the device.

Your device contains small parts with sharp edges that may cause an injury or may become detached and create a choking hazard.

### Demagnetization

To avoid the risk of demagnetization, do not allow electronic devices or magnetic media close to your device for a long time.

## Electrostatic Discharge (ESD)

Do not touch the SIM card's metal connectors.

#### Antenna

Do not touch the antenna unnecessarily.

## Air Bags

Do not place a device in the area over an air bag or in the air bag deployment area, as an airbag inflates with great force and serious injury could result.

Store the device safely before driving your vehicle.

## Seizures/Blackouts

The device can produce a bright or flashing light. A small percentage of people may be susceptible to blackouts or seizures (even if they have never had one before) when exposed to flashing lights or light patterns, such as when playing games or watching video. If you have experienced seizures or blackouts or have a family history of such occurrences, please consult a physician.

## Repetitive Strain Injuries

To minimize the risk of Repetitive Strain Injury (RSI) when texting or playing games with your device:

- · Do not grip the device too tightly.
- Press the keys lightly.
- Use the special features that are designed to minimize the times of pressing buttons, such as Message Templates and Predictive Text
- Take lots of breaks to stretch and relax.

#### **Loud Noise**

This device is capable of producing loud noises, which may damage your hearing. Turn down the volume before using headphones, *Bluetooth* stereo headsets, or other audio devices.

## **Device Heating**

Your device may become warm during charging and during normal use.

## Electrical Safety

#### Accessories

Use only approved accessories. Do not connect with incompatible products or accessories.

Take care not to touch or allow metal objects, such as coins or key rings, to contact or short-circuit in the battery terminals.

#### Connection to a Car

Seek professional advice when connecting a device interface to the vehicle electrical system.

## **Faulty and Damaged Products**

Do not attempt to disassemble the device or its accessories.

Only qualified personnel can service or repair the device or its accessories

If your device (or its accessories) has been submerged in water, punctured, or subjected to a severe fall, do not use it until you have taken it to be checked at an authorized service center.

## Interference

#### General Statement on Interference

Care must be taken when using the device in close proximity to personal medical devices, such as pacemakers and hearing aids.

#### **Pacemakers**

Pacemaker manufacturers recommend that a minimum separation of 6 inches (15 cm) be maintained between a mobile device and a pacemaker to avoid potential interference with the

pacemaker. To achieve this, use the device on the opposite ear to your pacemaker and do not carry it in a breast pocket.

## **Hearing Aids**

People with hearing aids or other cochlear implants may experience interfering noises when using wireless devices or when one is nearby.

The level of interference will depend on the type of hearing device and the distance from the interference source; increasing the separation between them may reduce the interference. You may also consult your hearing aid manufacturer to discuss alternatives.

#### **Medical Devices**

Please consult your doctor and the medical device manufacturer to determine if operation of your device may interfere with the operation of your medical device.

## Hospitals

Power off your wireless device when requested to do so in hospitals, clinics, or health care facilities. These requests are designed to prevent possible interference with sensitive medical equipment.

#### Aircraft

Power off your wireless device whenever you are instructed to do so by airport or airline staff.

Consult the airline staff about the use of wireless devices on board the aircraft. If your device offers a 'flight mode', this must be enabled prior to boarding an aircraft.

#### Interference in Cars

Please note that because of possible interference to electronic equipment, some vehicle manufacturers forbid the use of mobile devices in their vehicles unless a hands-free kit with an external antenna is included in the installation.

## **Explosive Environments**

## **Gas Stations and Explosive Atmospheres**

In locations with potentially explosive atmospheres, obey all posted signs to turn off wireless devices such as your tablet or other radio equipment.

Areas with potentially explosive atmospheres include fueling areas, below decks on boats, fuel or chemical transfer or storage facilities, and areas where the air contains chemicals or particles, such as grain, dust, or metal powders.

## **Blasting Caps and Areas**

Power off your wireless device when in a blasting area or in areas posted with power off "two-way radios" or "electronic devices" notices to avoid interfering with blasting operations.

# Warranty

ZTE offers you a limited warranty that the enclosed subscriber unit and its enclosed accessories will be free from defects in material and workmanship for a period that expires one year from the date of sale of the Product to you, provided that you are the original end user purchaser of the Product and provided that your purchase was made from a supplier authorized by the Seller. Transfer or resale of a Product will automatically terminate warranty coverage with respect to that Product. This limited warranty is not transferable to any third party, including but not limited to any subsequent purchaser or owner of the Product. This limited warranty is applicable only to end users in the United States.

- 1. This product is warranted for 12 (twelve) months from date of purchase.
- 2. For warranty service information, please call ZTE service number (877) 817-1759 (toll free). The manufacturer's website, http://www.zteusa.com, is also available for assistance.
- This warranty only applies if the product has been used in accordance with the manufacturer's instructions under normal use and with reasonable care.
- 4. What this warranty does not cover:
  - a) Defects or damages resulting from the misuse of this product.
  - b) Defects or damages from abnormal use, abnormal conditions, improper storage, exposure to moisture, dampness or corrosive environments, unauthorized modifications, unauthorized repair, neglect, rough handling,

114 WARRANTY

abuse, accident, alteration, improper installation, incorrect voltage application, food or liquid spillage, acts of God.

- c) Normal wear and tear.
- d) If the Product has been opened, modified, or repaired by anyone other than a warranty service center, or if it is repaired using unauthorized spare parts.
- e) If the serial number or mobile accessory date code has been removed, erased, defaced, altered, or is illegible in any way subject to sole judgment of ZTE.

## LIMITED WARRANTY

TO THE EXTENT PERMITTED BY APPLICABLE LAW, THIS LIMITED WARRANTY IS YOUR SOLE AND EXCLUSIVE REMEDY AGAINST ZTE AND ZTE'S SOLE AND EXCLUSIVE LIABILITY IN RESPECT OF DEFECTS IN PRODUCT. HOWEVER, THIS LIMITED WARRANTY SHALL NOT EXCLUDE NOR LIMIT ANY OF YOUR LEGAL (STATUTORY) RIGHTS UNDER THE APPLICABLE NATIONAL LAWS. TO THE EXTENT PERMITTED BY APPLICABLE LAW, ZTE DOES NOT ASSUME ANY LIABILITY FOR LOSS OF OR DAMAGE TO OR CORRUPTION OF DATA, FOR ANY LOSS OF PROFIT, LOSS OF USE OF PRODUCTS OR FUNCTIONALITY, LOSS OF BUSINESS, LOSS OF REVENUES OR LOSS OF ANTICIPATED PROFIT, INCREASED COSTS OR EXPENSES, OR FOR ANY INDIRECT, SPECIAL, OR CONSEQUENTIAL LOSS OR DAMAGE. TO THE EXTENT PERMITTED BY APPLICABLE LAW, ZTE'S LIABILITY SHALL BE LIMITED TO THE PURCHASE VALUE OF THE PRODUCT.

THE ABOVE LIMITATIONS SHALL NOT APPLY TO DEATH OR PERSONAL INJURY CAUSED BY DEFECT OF PRODUCT IN MATERIAL, DESIGN, AND WORKMANSHIP.

WARRANTY 115

## How to Get Warranty Service

To obtain warranty service, please call (877) 817-1759. Please have the following information available when you send the tablet in for repair:

- A valid Proof of Purchase
- Return address
- · Daytime phone number or fax number
- Model number
- IMEI number (Look for the 15-digit IMEI number behind the battery of the device.)
- Complete description of the problem
- Transportation prepaid

## **Other Warranty Programs**

You may have other warranty programs with your purchase, such as warranty exchange. If so, please refer to equipment package or the original point of sale.

116 WARRANTY

# **Specifications**

Tablet specifications are shown in the following table:

| Operating system       | Android™ 7.1.1 (Nougat)                                      |
|------------------------|--------------------------------------------------------------|
| Network frequency      | UMTS 850/1900/AWS/2100 MHz<br>LTE B2/B4/B5/B12/B29/B30/B7/B1 |
| Dimensions (H × W × D) | 8.47" (H) x 4.92" (W) x 0.35" (D)                            |
| Weight                 | 12.8 oz.                                                     |
| Display                | 8" TFT LCD                                                   |
| Camera                 | 5 MP (front-facing); 5 MP (rear-facing)                      |
| Video capture          | 1080p                                                        |
| Memory                 | 16 GB ROM + 2 GB RAM;<br>microSDXC support up to 128 GB      |
| Battery                | 4,600 mAh                                                    |
| Features               | Dual speakers, Dolby Audio                                   |
| Supported file types   | .mp3, .ogg, .mid, .aac, .wav, .amr, .midi                    |
| Continuous idle time   | Up to 10.5 days                                              |
| Charge time            | 2 hours and 40 minutes                                       |

**Note:** The tablet's idle time is based on ideal working environments. The use of extended backlighting, browser, and network conditions can reduce battery life and idle time.

SPECIFICATIONS 117

## **Notes**

118 NOTES